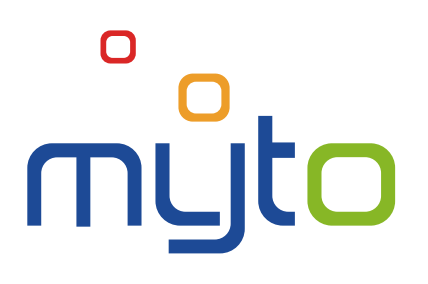

# Podręcznik użytkownika strefy klienta

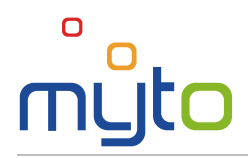

# **SPIS TREŚCI**

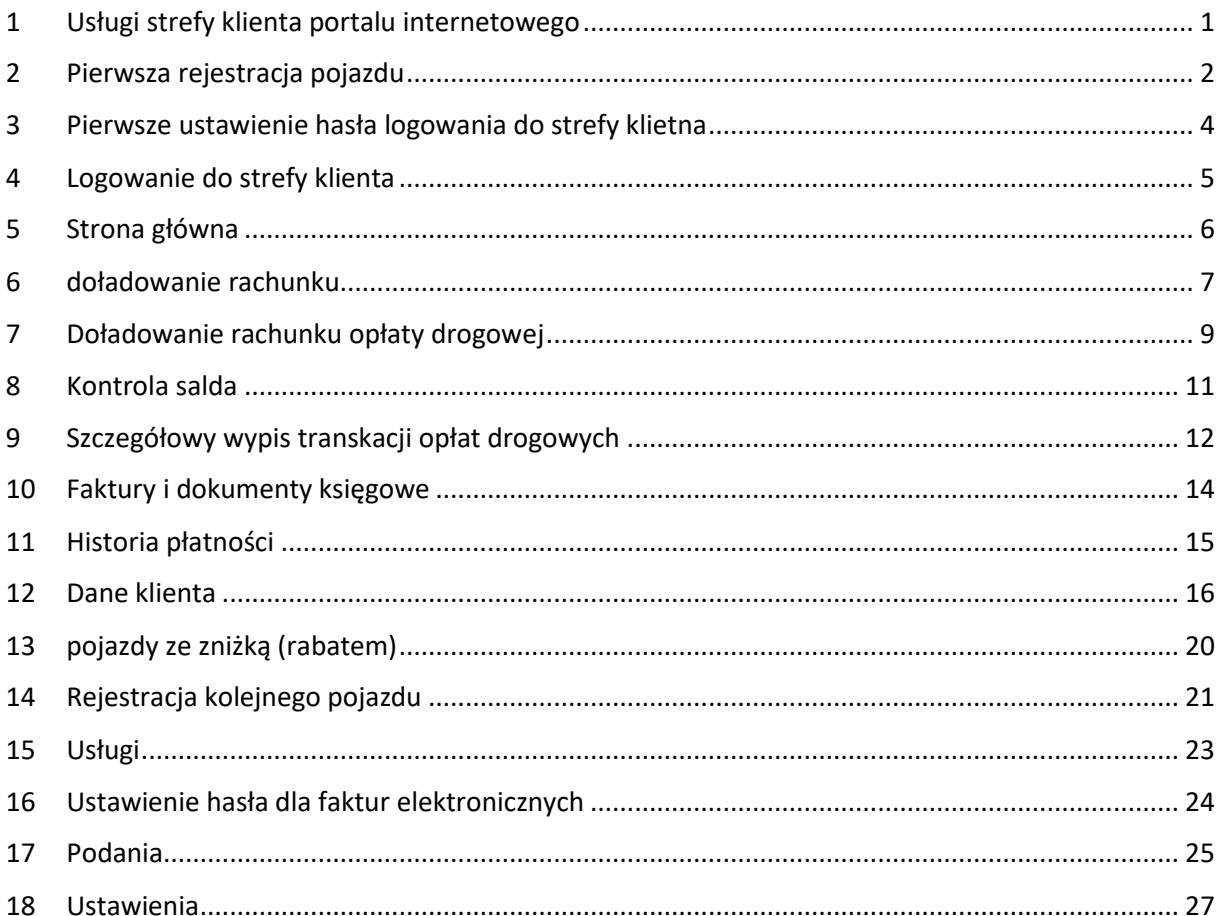

 $\Box$ 

# <span id="page-4-0"></span>1 USŁUGI STREFY KLIENTA PORTALU INTERNETOWEGO

Wykorzystaj strefę klienta internetowego portalu www.emyto.sk, aby wygodnie doładować rachunek, skontrolować saldo, faktury oraz płatności, aktywować usługi, czy skontrolować stan załatwienia Twoich reklamacji i innych podań. Dostęp do wszystkich tych usług uzyskasz po zarejestrowaniu pojazdu w elektronicznym systemie poboru opłat drogowych. Rejestracja przebiegnie szybciej, jeśli wypełnisz dane rejestracyjne.

Dostęp do swojej strefy klienta portalu internetowego uzyskacie automatycznie na podstawie rejestracji swojego pojazdu w elektronicznym systemie poboru opłaty drogowej, przy czym uzyskany w ten sposób dostęp do strefy klienta możecie wykorzystywać wyłącznie w ramach trwania ważności umowy o korzystaniu z określonych odcinków dróg, zawartej między Wami a Administratorem poboru opłaty drogowej.

W instrukcji tej opisano poszczególne funkcje aplikacji i sposób wykonywania obsługiwanych operacji przy użyciu przejrzystych znaków:

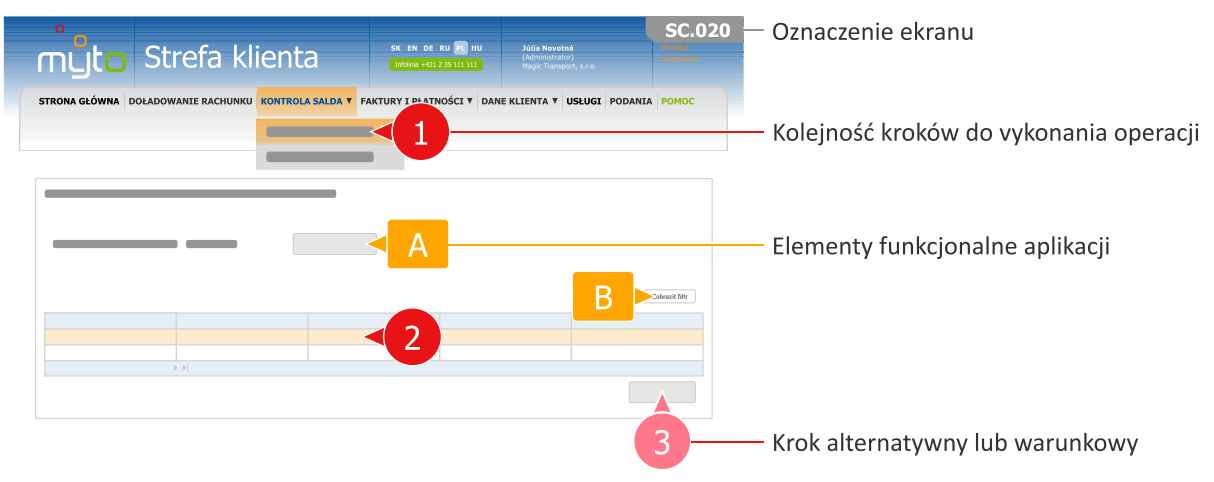

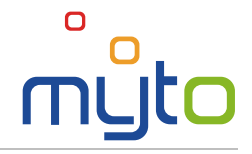

# <span id="page-5-0"></span>2 PIERWSZA REJESTRACJA POJAZDU

Wprowadź dane potrzebne do rejestracji pojazdu w elektronicznym systemie poboru opłat drogowych. Po wprowadzeniu danych uzyskasz dostęp do strefy klienta, gdzie będziesz mógł korzystać z usług, dzięki którym zaoszczędzisz czas.

#### Krok 1 Wypełnij dane eksploatatora pojazdu

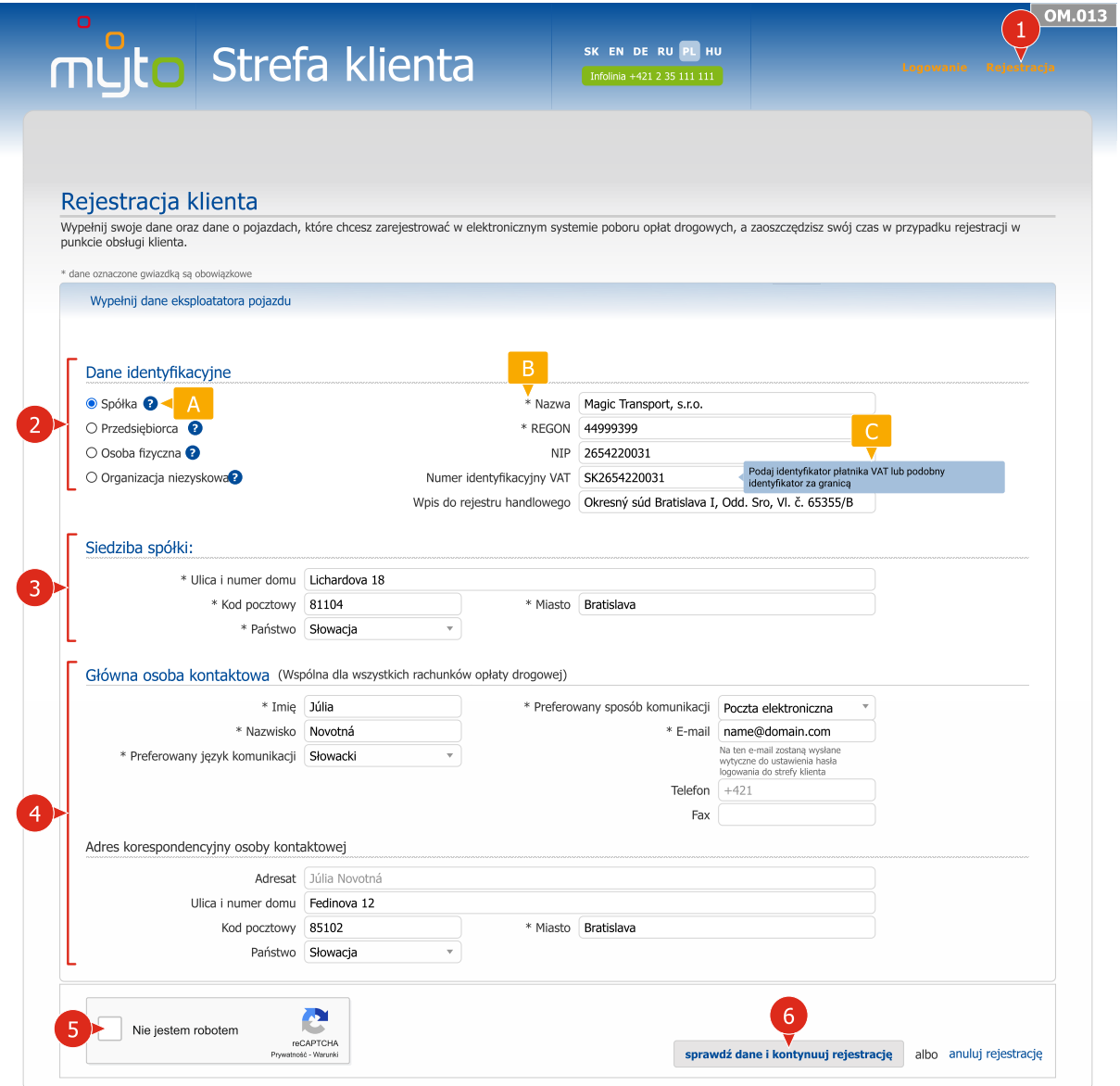

- Po wprowadzeniu danych eksploatatora pojazdu potwierdź wprowadzone dane kliknięciem w przycisk SPRAWDŹ DANE I KONTYNUUJ REJESTRACJĘ.
- Przy wypełnianiu formularza pomogą Ci też ukryte wskazówki, które zostaną wyświetlone po kliknięciu w ikonę.
- Pola wymagane oznaczone są gwiazdką *\**.
- Po ustawieniu kursora w odpowiednim polu wyświetlą się okna pomocy, które pomagają przy wprowadzaniu danych.

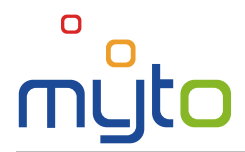

#### Krok 2 Wypełnij dane rachunku opłaty drogowej i pojazdów

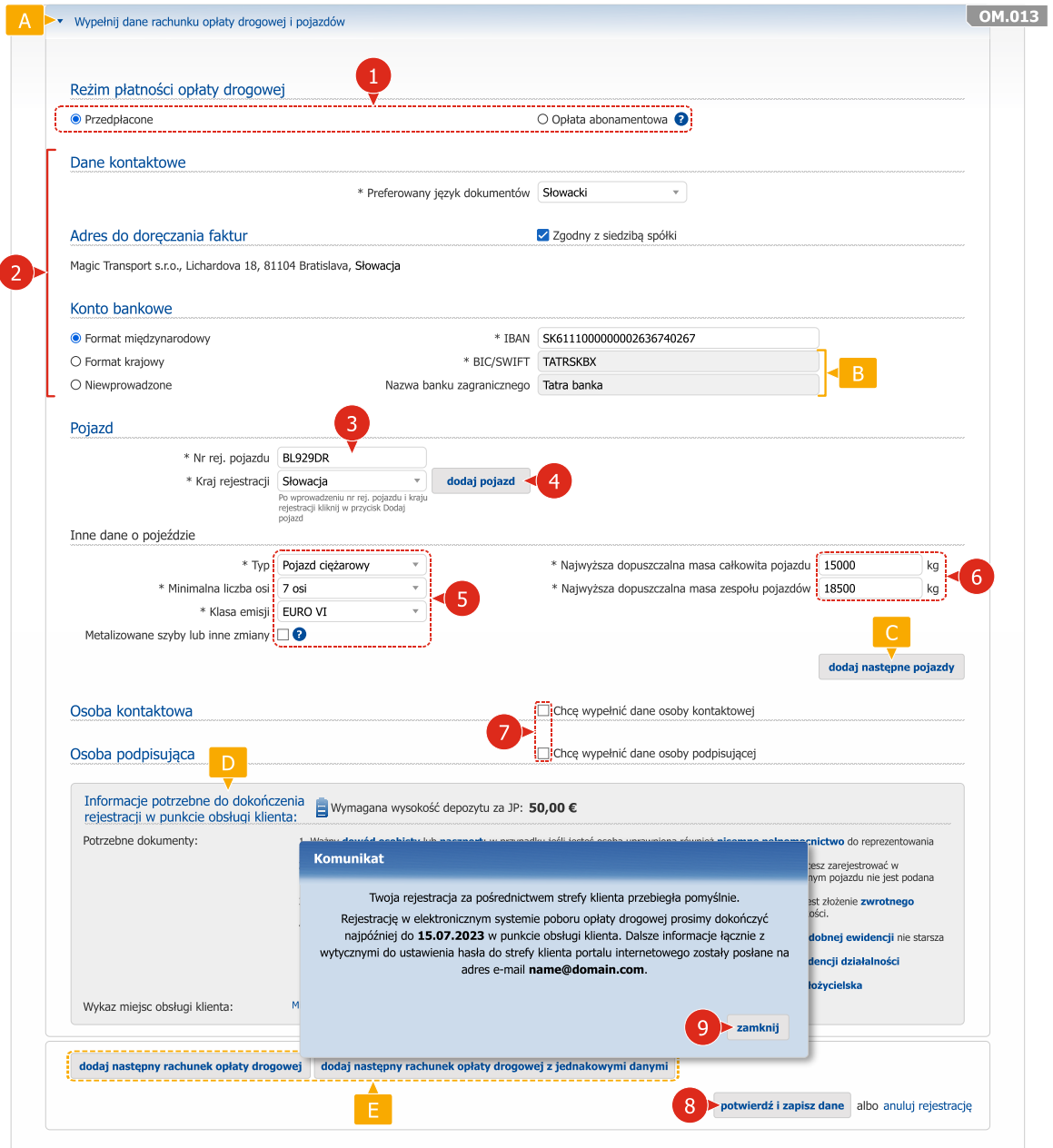

- Po zatwierdzeniu danych pokaże się okno dialogowe zawierające wskazówki potrzebne do dokończenia rejestracji. Jednocześnie aplikacja odeśle na podany adres e-mail instrukcje do ustawienia hasła logowania do strefy klienta portalu www.emyto.sk.
- Nagłówki formularza zawierają podstawowe instrukcje do wprowadzania danych, a jednocześnie rozdzielają formularz na kilka logicznych części. Klikając w nagłówki poszczególnych części formularza można je ukryć lub ponownie wyświetlić.
- **B** Pola z szarym tłem nie mogą być zmieniane.
- Na jednym rachunku opłaty drogowej w reżimie opłaty abonamentowej można zarejestrować więcej niż jeden pojazd, w reżimie przedpłaconej opłaty drogowej tylko jeden.
- **D** W dolnej części ekranu znajdują się ważne informacje oraz instrukcje konieczne do dokończenia rejestracji w punkcie obsługi klienta.
- **E** W razie potrzeby dodaj kolejny rachunek opłaty drogowej.

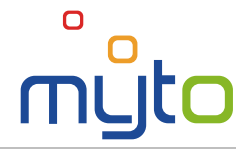

# <span id="page-7-0"></span>3 PIERWSZE USTAWIENIE HASŁA LOGOWANIA DO STREFY KLIETNA

Po pierwszej zakończonej sukcesem rejestracji pojazdu otrzymasz e-mail *Notification – Self-care Password Setting Instruction*.

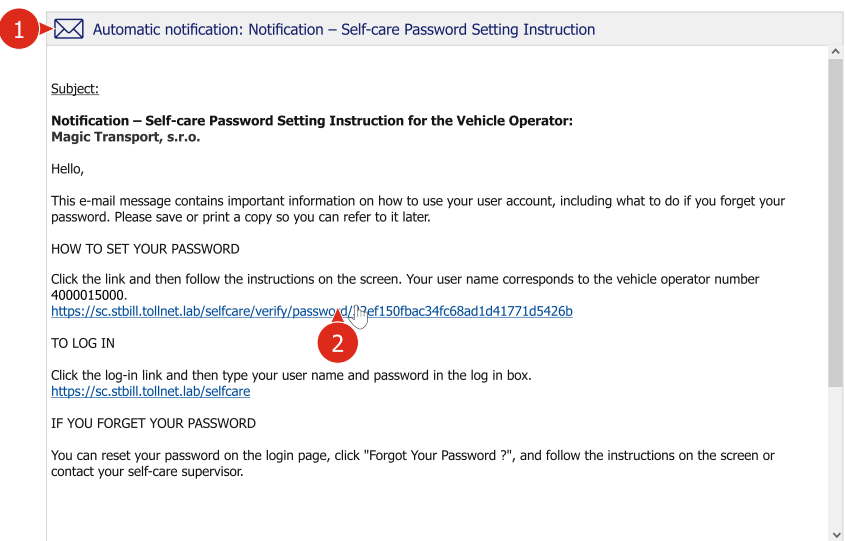

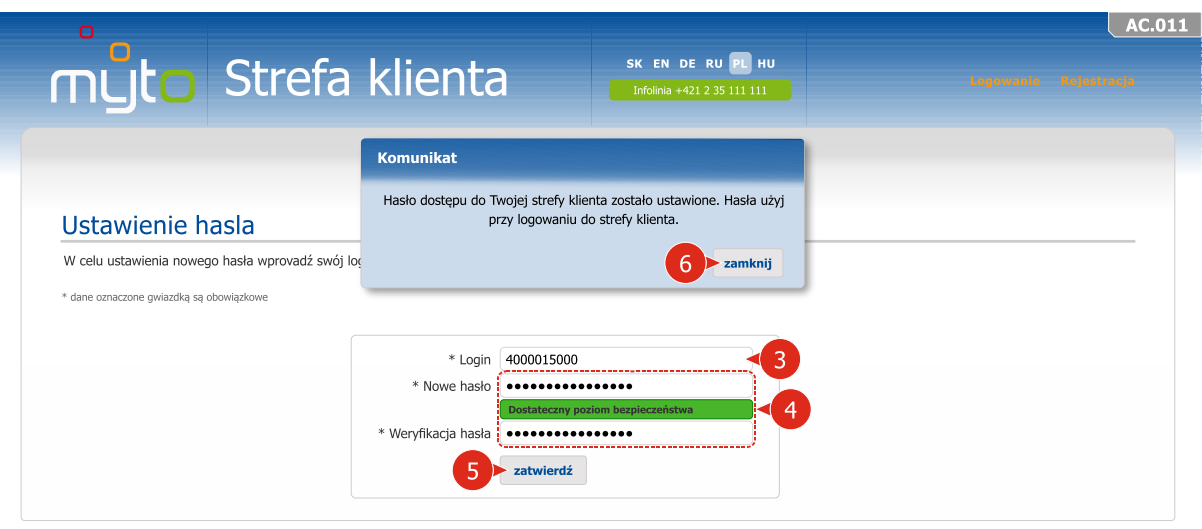

- Otwórz wiadomość e-mail *Notification – Self-care Password Setting Instruction*.
	- Kliknij w aktywny link zawarty w wiadomości e-mail a otworzy się formularz ustawienia hasła użytkownika do strefy klienta.
- 3) Jako login wprowadź przydzielony numer eksploatatora pojazdu podany w e-mailu.
- Wprowadź nowe hasło. Wybierając hasło kieruj się wskazówkami, które pojawią się po ustawieniu kursora myszki w polu *Nowe hasło*.

Jeśli do tej pory nie otrzymałeś danych niezbędnych do zalogowania się w strefie klienta, możesz je uzyskać w którymkolwiek punkcie obsługi klienta lub za pośrednictwem infolinii **+421 2 35 111 111**. Dane do logowania zostaną następnie przesłane na podany adres email.

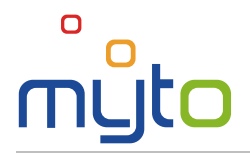

## <span id="page-8-0"></span>4 LOGOWANIE DO STREFY KLIENTA

Dostęp do swojej strefy klienta portalu internetowego uzyskacie automatycznie na podstawie rejestracji swojego pojazdu w elektronicznym systemie poboru opłaty drogowej, przy czym uzyskany w ten sposób dostęp do strefy klienta możecie wykorzystywać wyłącznie w ramach trwania ważności umowy o korzystaniu z określonych odcinków dróg, zawartej między Wami a Administratorem poboru opłaty drogowej.

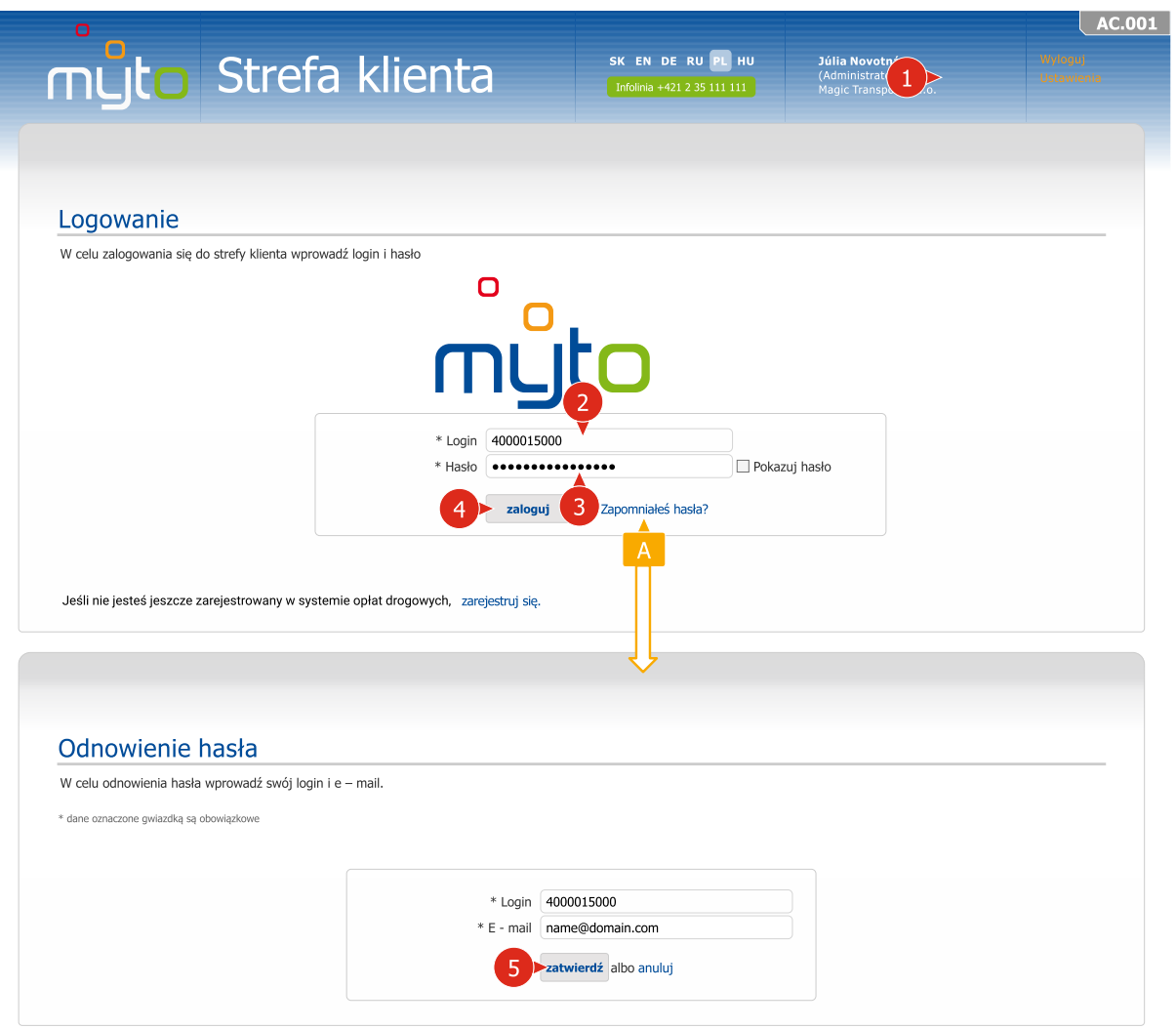

- Jeśli jesteś głównym użytkownikiem jako login wprowadź przydzielony numer eksploatatora pojazdu. Jeśli jesteś użytkownikiem sekundarnym, wprowadź ustawiony wcześniej login. (Użytkownik sekundarny to użytkownik, którego konto może utworzyć jedynie użytkownik główny. Ma takie same prawa dostępu jak użytkownik główny, z wyjątkiem możliwości tworzenia kont użytkowników sekundarnych).
- Wprowadź login. Instrukcje jak ustawić hasło użytkownika znajdziesz w rozdziale 3 niniejszego podręcznika użytkownika.
- Jeśli zapomniałeś hasła logowania, kliknij w link *Zapomniałeś hasła?*. Po wprowadzeniu i potwierdzeniu koniecznych danych otrzymasz wiadomość e-mail ze wskazówkami jak odnowić hasło.

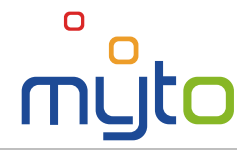

# <span id="page-9-0"></span>5 STRONA GŁÓWNA

Po zalogowaniu się do aplikacji wyświetli się strona główna. Znajdziesz na niej ważne informacje i ostrzeżenia. Jednocześnie strona ta dzięki ikonom szybkiego dostępu, jak również za pośrednictwem głównego menu udostępnia wszystkie usługi strefy klienta.

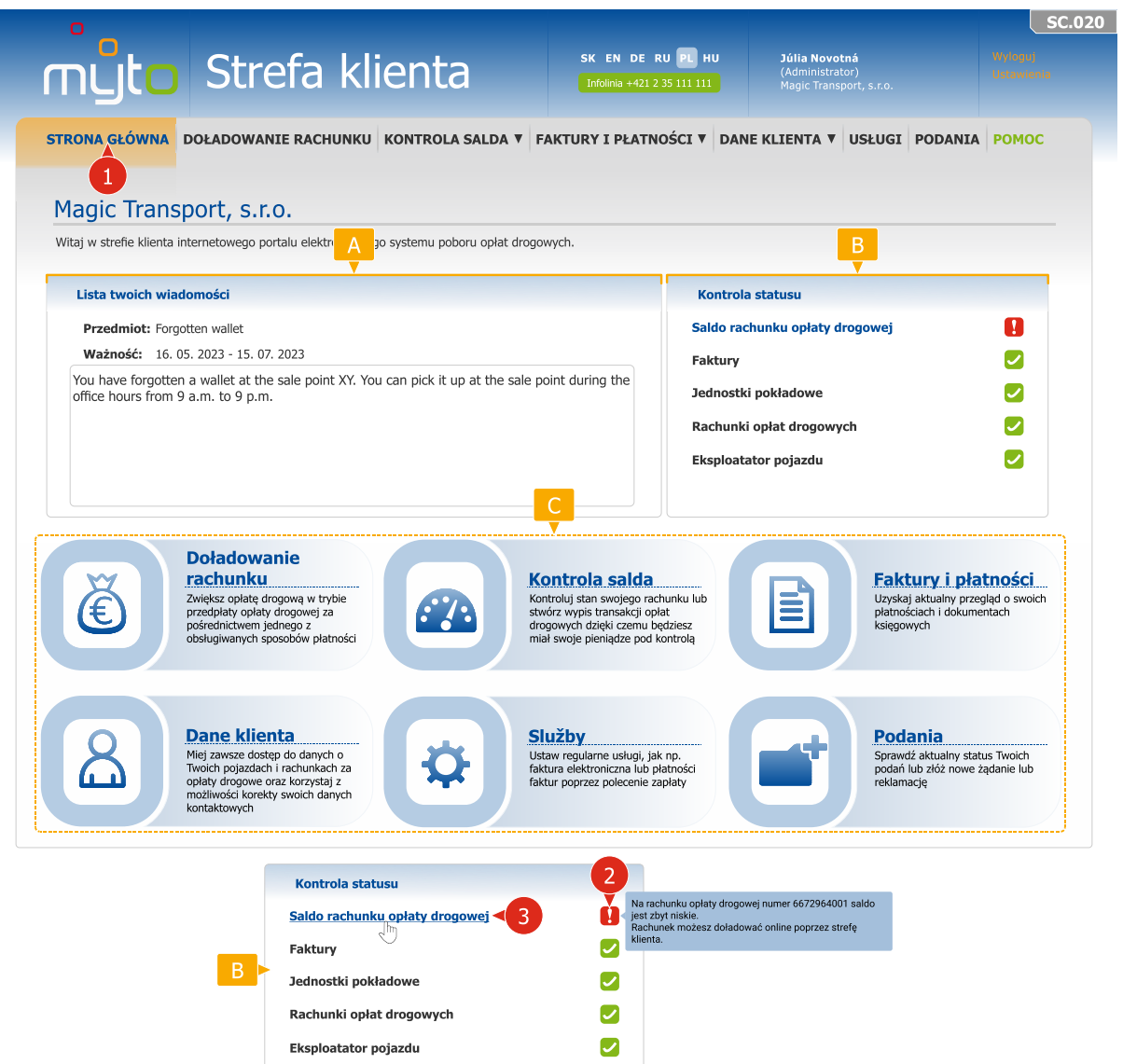

- A W części "Lista Twoich wiadomości" wyświetlana jest lista wiadomości, które otrzymałeś od administratora systemu.
- **B** Przejrzyste wskaźniki umożliwiają w sposób prosty i szybki skontrolować stan konta, faktur, jednostek pokładowych, rachunków opłat drogowych oraz danych eksploatatora pojazdu. Zostaniesz powiadomiony, jeśli stan Twojego konta będzie zbyt niski, zabezpieczenie płatności opłaty drogowej będzie niewystarczające, czy też niewypełnione będą Twoje zobowiązania (np. niezapłacone faktury, niepodpisane umowy lub aneksy do umów itp.). Po ustawieniu kursora na poszczególnych ikonach zostanie wyświetlona pomoc z wyjaśnieniem pokazanego statusu.
- Ikony szybkiego wyboru umożliwiają szybkie uruchomienie najczęściej wykorzystywanych operacji oraz usług strefy klienta.

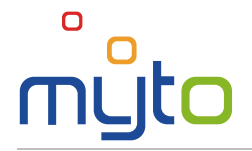

## <span id="page-10-0"></span>6 DOŁADOWANIE RACHUNKU

Doładuj swój rachunek opłaty drogowej w reżimie przedpłaconej opłaty drogowej za pośrednictwem jednej z akceptowanych kart płatniczych. Listę akceptowanych kart płatniczych znajdziesz na portalu www.emyto.sk.

#### Krok 1 Wybierz rachunek opłaty drogowej, który chcesz doładować

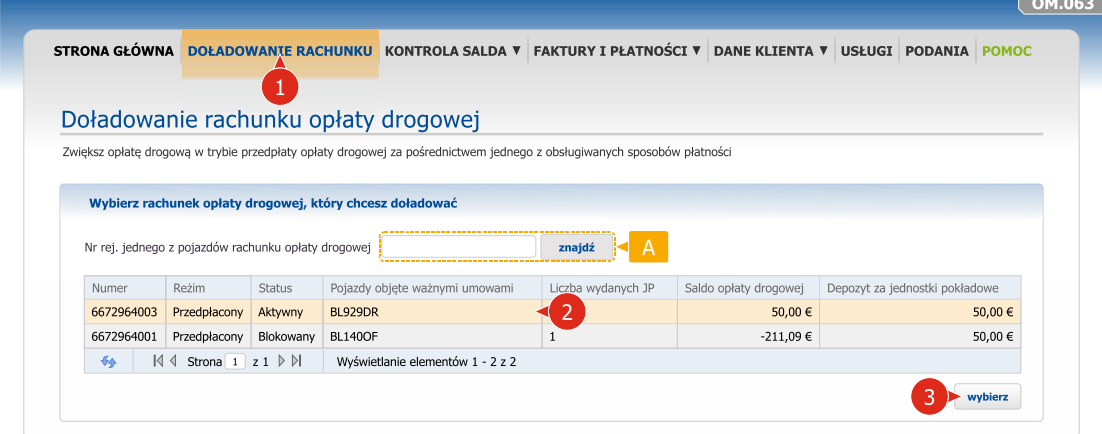

- Wybierz rachunek opłaty drogowej, który chcesz doładować.
- Swój wybór potwierdź kliknięciem w przycisk WYBIERZ.
- Jeśli Twoje pojazdy są zarejestrowane na większej liczbie rachunków opłat drogowych, w celu szybszego odnalezienia odpowiedniego rachunku opłaty drogowej, wprowadź numer rejestracyjny pojazdu.

#### Krok 2 Wprowadź sumę doładowania rachunku opłaty drogowej i wybierz formę płatności

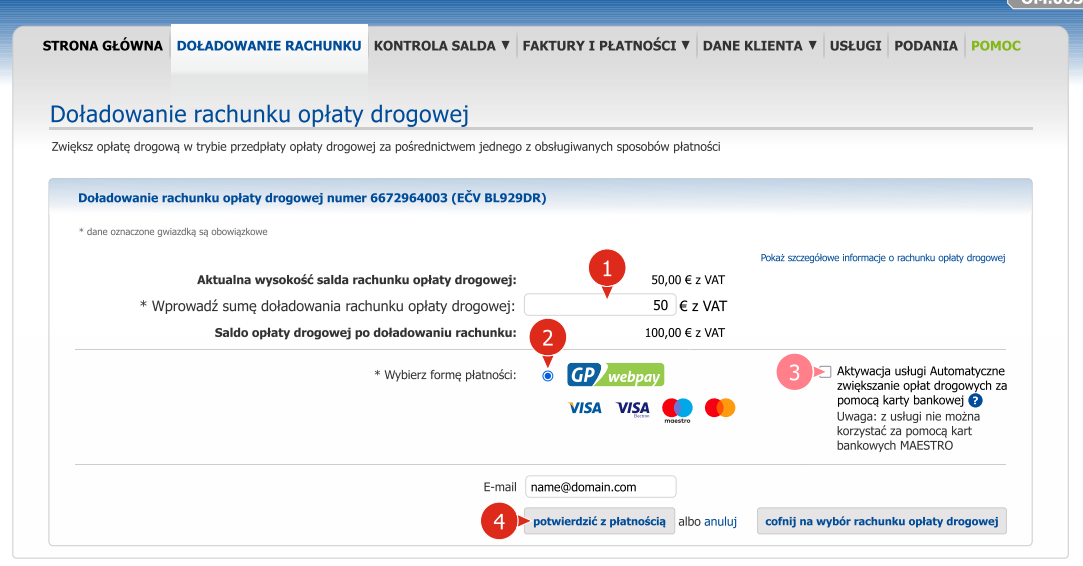

- Wprowadź kwotę doładowania.
	- Wybierz i potwierdź sposób zapłaty.
- W razie potrzeby aktywuj usługę automatycznego doładowanie rachunku opłaty drogowej za pomocą karty bankowej.

#### Uwaga: z usługi nie można korzystać za pomocą kart bankowych MAESTRO

Potwierdź przedpłatę opłaty drogowej. Po potwierdzeniu zostaniesz przekierowany na stronę bramki płatniczej.

 $\mathbf{i}$ 

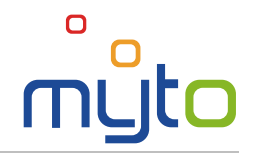

## Krok 3 Dokonaj płatności za doładowanie opłaty drogowej

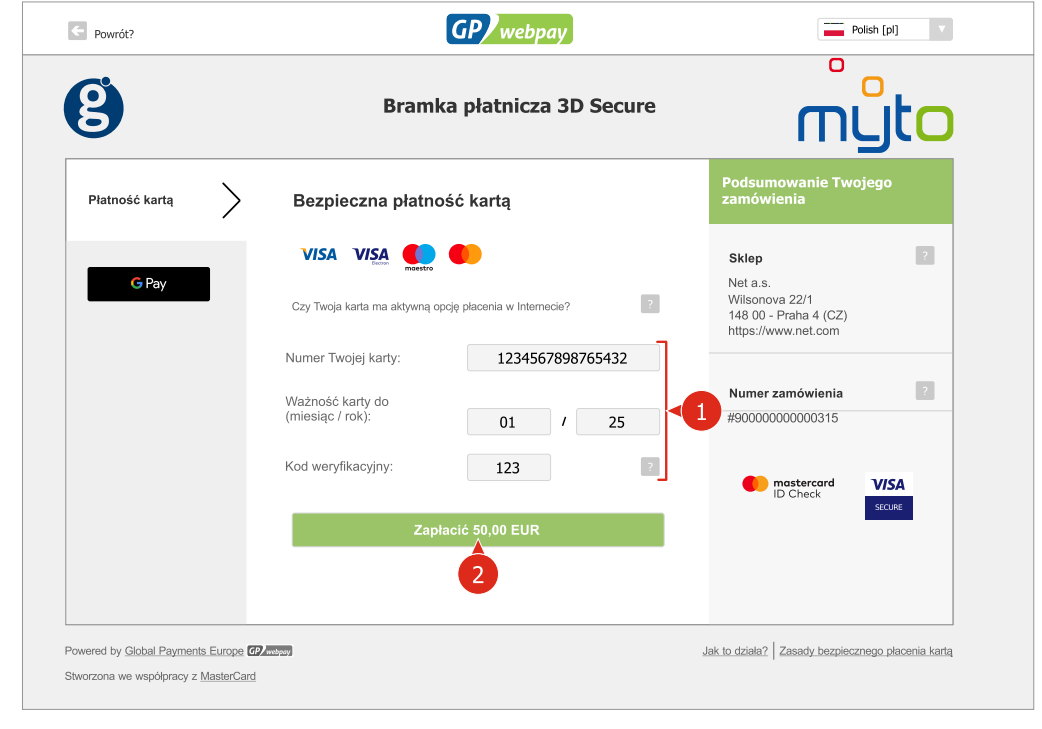

Po zrealizowaniu zapłaty zostanie wygenerowana faktura z potwierdzeniem zapłaty, którą można zapisać i wydrukować.

## <span id="page-12-0"></span>7 DOŁADOWANIE RACHUNKU OPŁATY DROGOWEJ

O

Aktywuj usługę *automatyczne doładowanie rachunku opłaty drogowej*, co ułatwi doładowanie rachunku przedpłaconej opłaty drogowej bez potrzeby odwiedzenia punktu obsługi klienta. Jeśli kwota na rachunku opłaty drogowej będzie niższa niż podana wartość, doładowanie rachunku podaną kwotą odbędzie się automatycznie, drogą bezgotówkową, w ustalonej przez Ciebie wysokości. Usługa zostaje aktywowana po udanym przetworzeniu Twojej pierwszej płatności.

#### Krok 1 Aktywuj usługę Automatyczne doładowanie rachunku opłaty drogowej

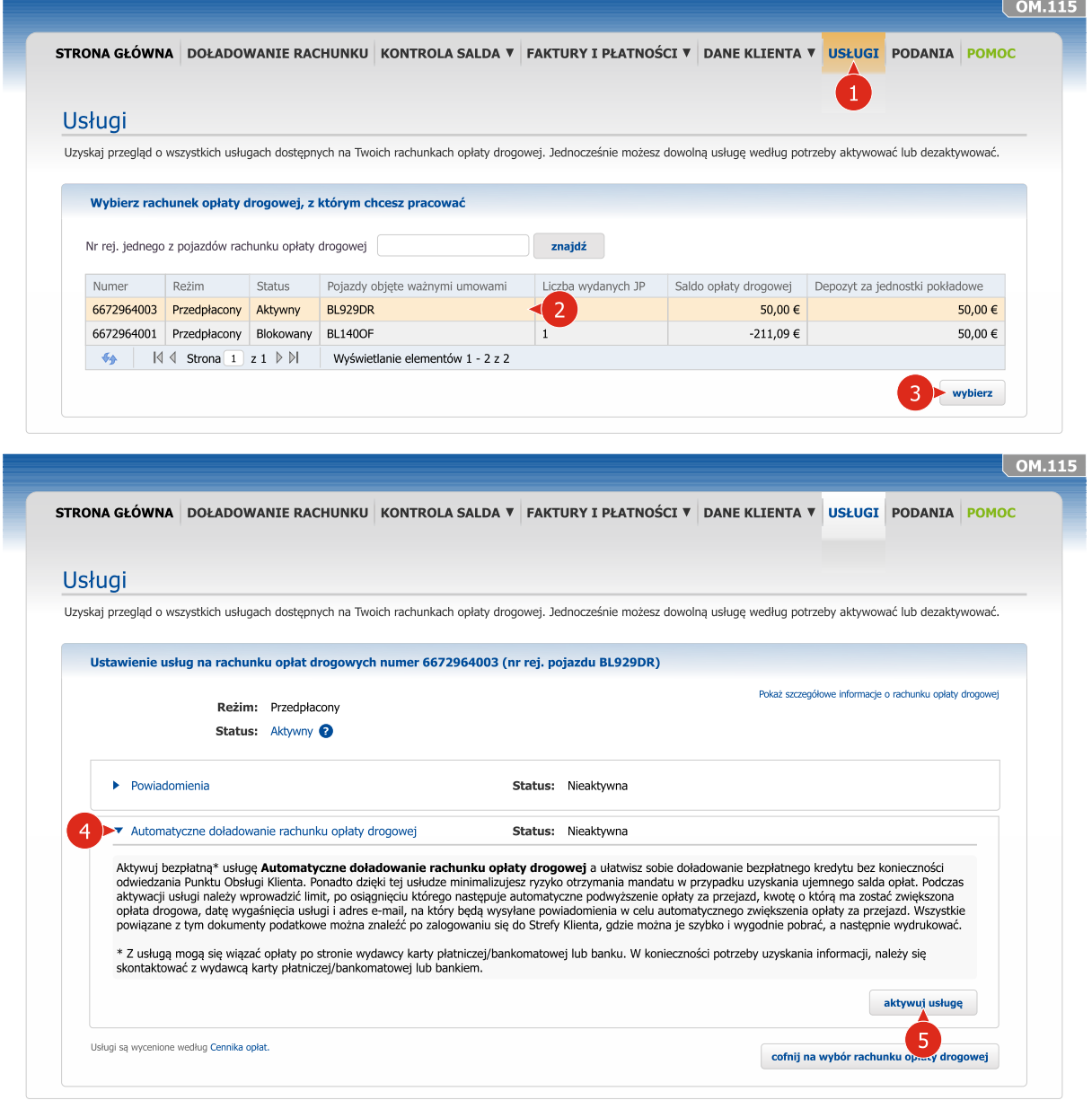

Wybierz rachunek przedpłaconej opłaty drogowej, na którym chcesz aktywować usługę Automatyczne doładowanie rachunku opłaty drogowej.

Kliknij na nagłówek usługi Automatyczne doładowanie rachunku opłaty drogowej.

Uwaga: z usługi nie można korzystać za pomocą kart bankowych MAESTRO.

Aktywuj usługę przyciskiem AKTYWUJ USŁUGĘ lub dezaktywuj usługę przyciskiem DEZAKTYWUJ USŁUGĘ.

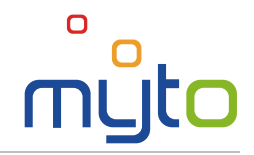

#### Krok 2 Podaj parametry usługi

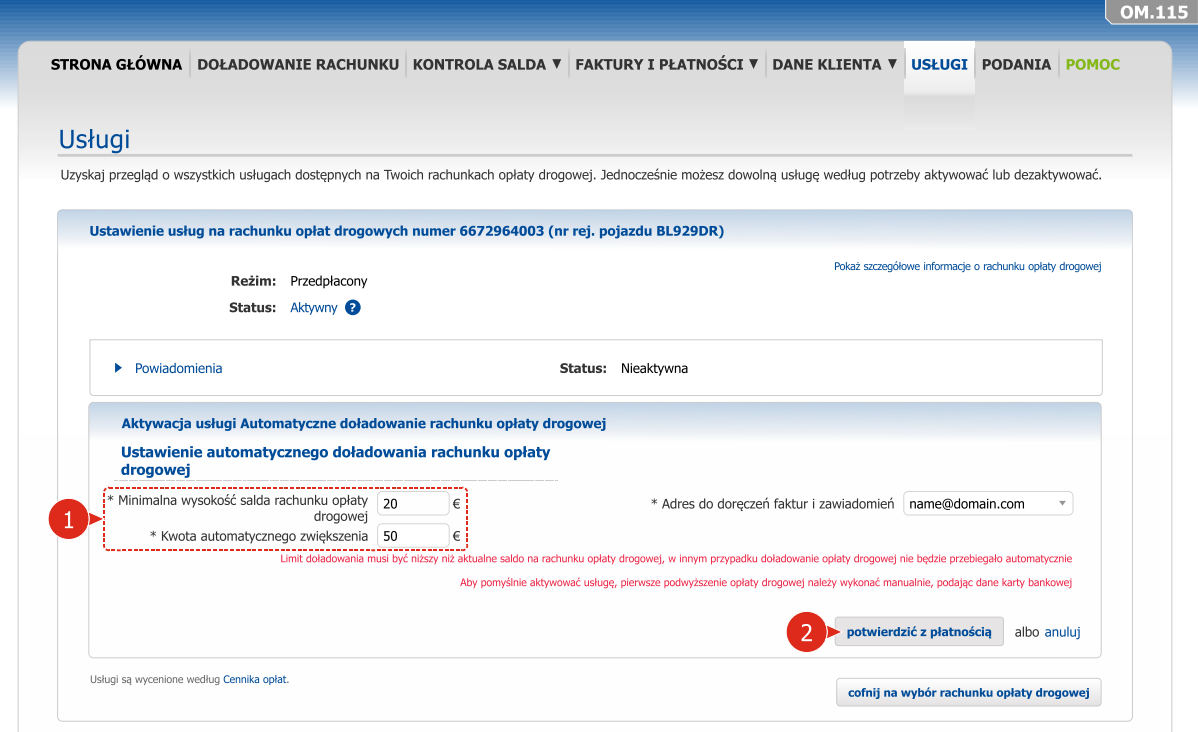

#### Krok 3 Podaj i zatwierdź dane Twojej karty płatniczej

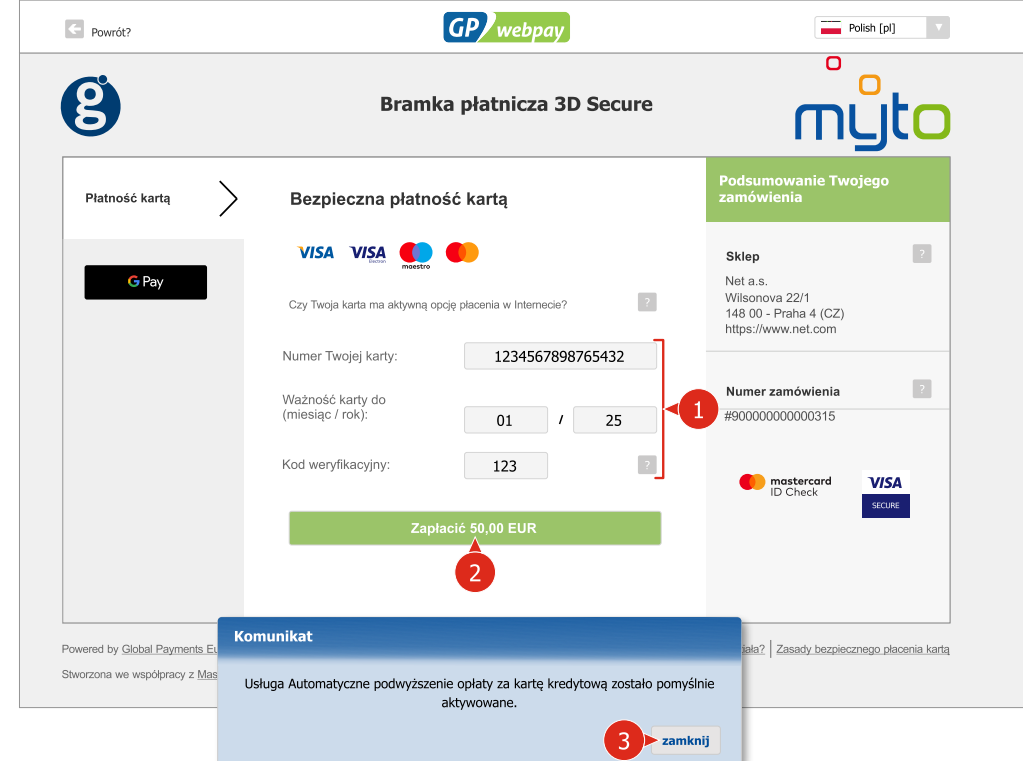

- Podaj dane Twojej karty płatniczej, a następnie postępuj według instrukcji przewodnika strefy płatności.
- Po wykonaniu wszystkich kroków usługa Automatyczne doładowanie rachunku opłaty drogowej zostanie aktywowana.

 $\overline{a}$ to

# <span id="page-14-0"></span>8 KONTROLA SALDA

Uzyskaj szczegółowe informacje o saldzie Twoich rachunków opłat drogowych.

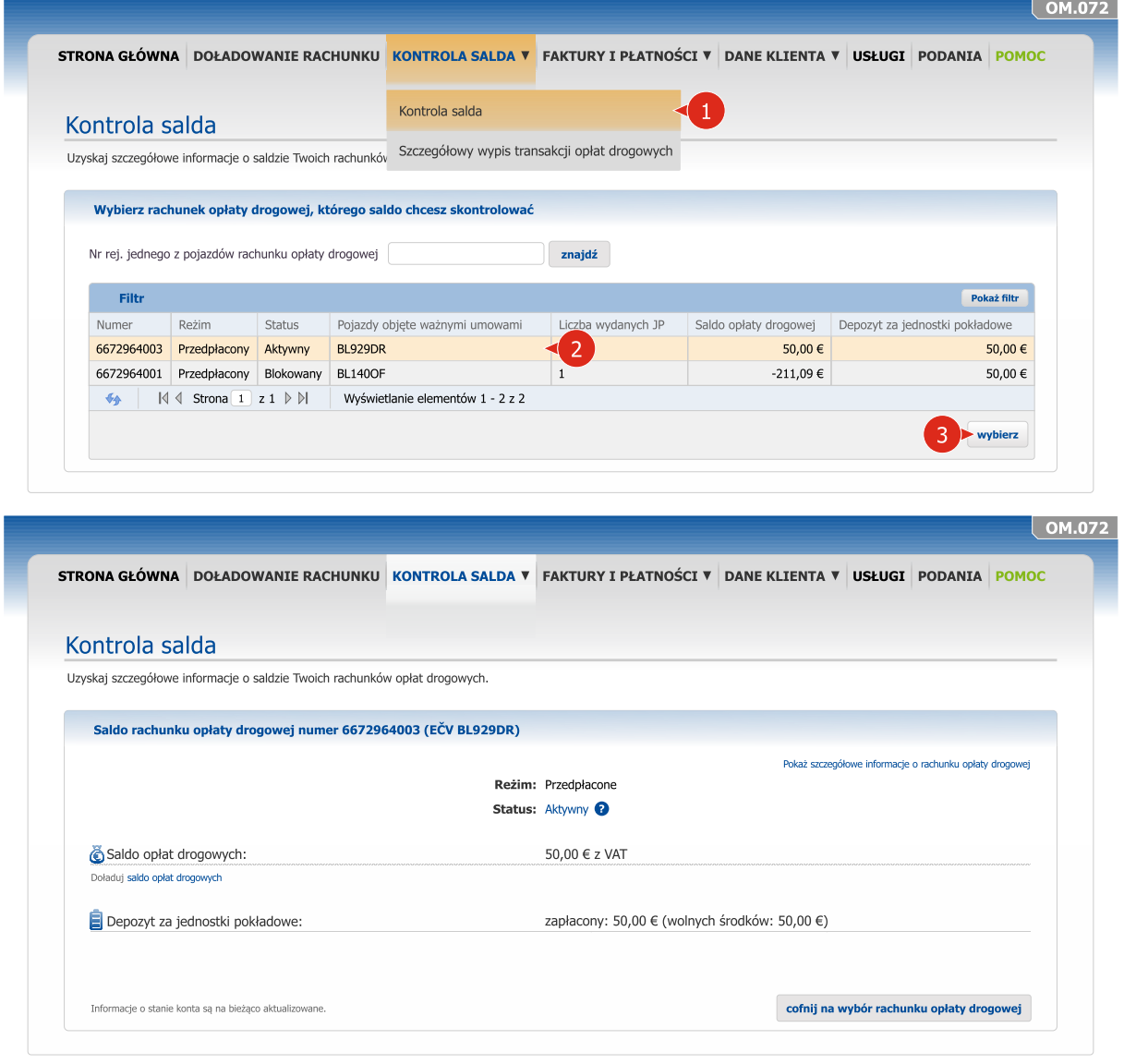

Wybierz rachunek opłaty drogowej lub podaj numer rejestracyjny jednego z pojazdów, który jest zarejestrowany na rachunku opłaty drogowej, którego saldo chcesz zobaczyć.

Wybór potwierdź kliknięciem w WYBIERZ.

 $\mathbf{Z}$ 

-31

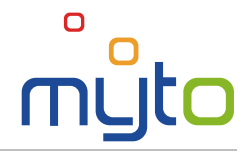

# <span id="page-15-0"></span>9 SZCZEGÓŁOWY WYPIS TRANSKACJI OPŁAT DROGOWYCH

Szczegółowy wypis transakcji opłat drogowych umożliwia uzyskanie dokładnych informacji o płatnych odcinkach dróg, z których skorzystały Twoje pojazdy.

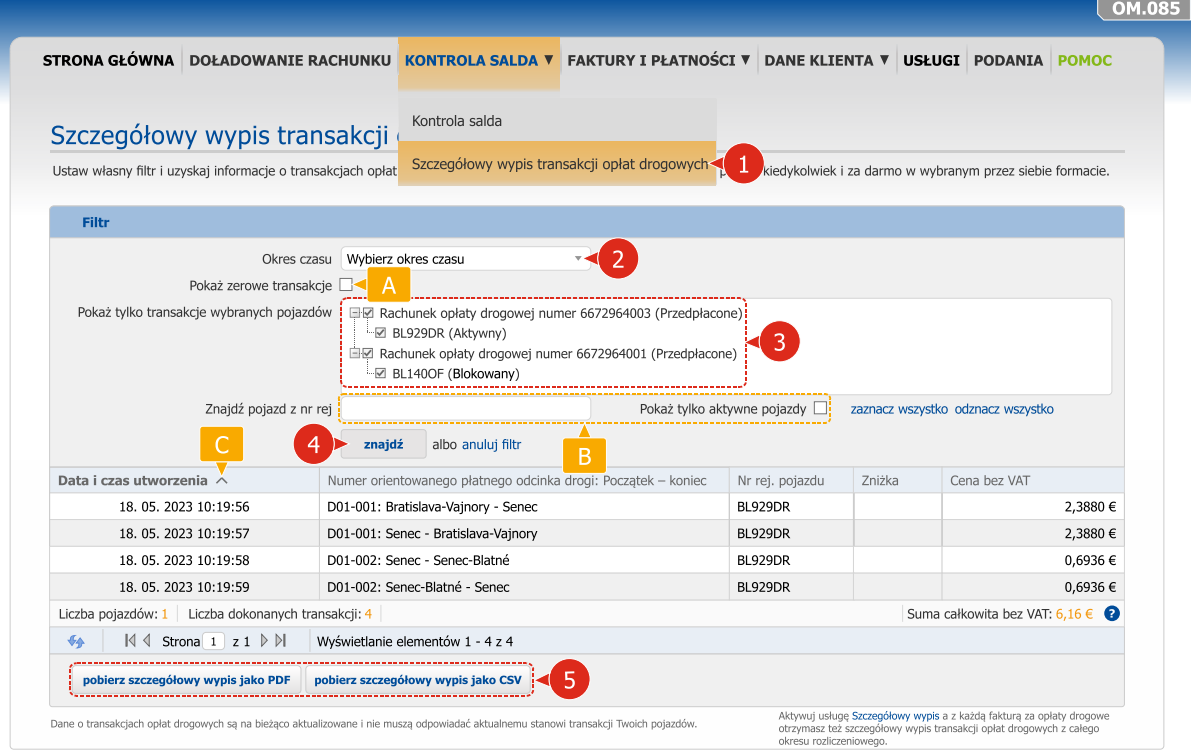

Jeśli chcesz, aby w szczegółowym wypisie transakcji opłat drogowych znalazły się jedynie transakcje za dany okres czasu, wybierz jedną z podanych możliwości, albo wprowadź własny zakres czasu.

- Oznacz rachunki opłat drogowych lub konkretne pojazdy, które mają być zawarte w szczegółowym wypisie transakcji opłat drogowych.
- Po kliknięciu w przycisk ZNAJDŹ zostanie wyświetlony szczegółowy wypis transakcji opłat drogowych odpowiadający wybranym kryteriom.

Po kliknięciu w przycisk POBIERZ SZCZEGÓŁOWY WYPIS JAKO PDF lub POBIERZ SZCZEGÓŁOWY WYPIS JAKO CSV aplikacja umożliwi pobranie pliku elektronicznego *szczegółowy wypis transakcji opłat drogowych* w formacie *.pdf* lub *.csv*.

- Aby przyspieszyć wyszukiwanie wybierz opcję pokazywania tylko zerowych transakcji opłat drogowych.
- Aby przyspieszyć wyszukiwanie ewentualnie podaj numer rejestracyjny pojazdu lub wybierz opcję *pokaż tylko aktywne pojazdy*.
- Klikając w nagłówki słupków możesz uporządkować pozycje listy.

Szczegółowy wypis transakcji opłat drogowych zawiera transakcje opłat drogowych, które zostały przetworzone przez system poboru opłat drogowych włącznie z rabatami. Czas przetwarzania transakcji przez system zależy od jego aktualnego obciążenia oraz czasu odesłania transakcji opłat drogowych z jednostki pokładowej do ich dalszego przetworzenia.

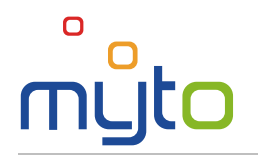

Ť

Za pośrednictwem strefy klienta możliwe jest wyświetlanie lub eksportowanie szczegółowego wypisu transakcji opłat drogowych za okres ostatnich 6 miesięcy. Jeśli chcesz wystawić wypis transakcji opłat drogowych starszych niż 6 miesięcy, zwróć się o przesłanie szczegółowego wypisu transakcji opłat drogowych za konkretny okres czasu korzystając z jednego z poniższych sposobów:

- poprzez wysłanie podania za pośrednictwem strefy klienta (patrz: rozdział 17 Podania, przy czym jako typ podania wybierz *Żądanie*);
- telefonicznie, za pośrednictwem infolinii pod numerem tel. **+421 2 351 111 11**;
- osobiście w punkcie obsługi klienta lub:
- wysyłając pismo na adres spółki SkyToll, a.s.

Przesłanie szczegółowego wypisu transakcji opłat drogowych jest wycenione zgodnie z aktualnym cennikiem, który można znaleźć pod adresem www.emyto.sk w sekcji *Pliki do pobrania*.

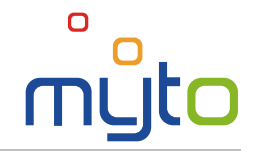

# <span id="page-17-0"></span>10 FAKTURY I DOKUMENTY KSIĘGOWE

Miej pod kontrolą swoje faktury, a w razie potrzeby pobierz kopię dokumentu księgowego lub oryginał faktury elektronicznej.

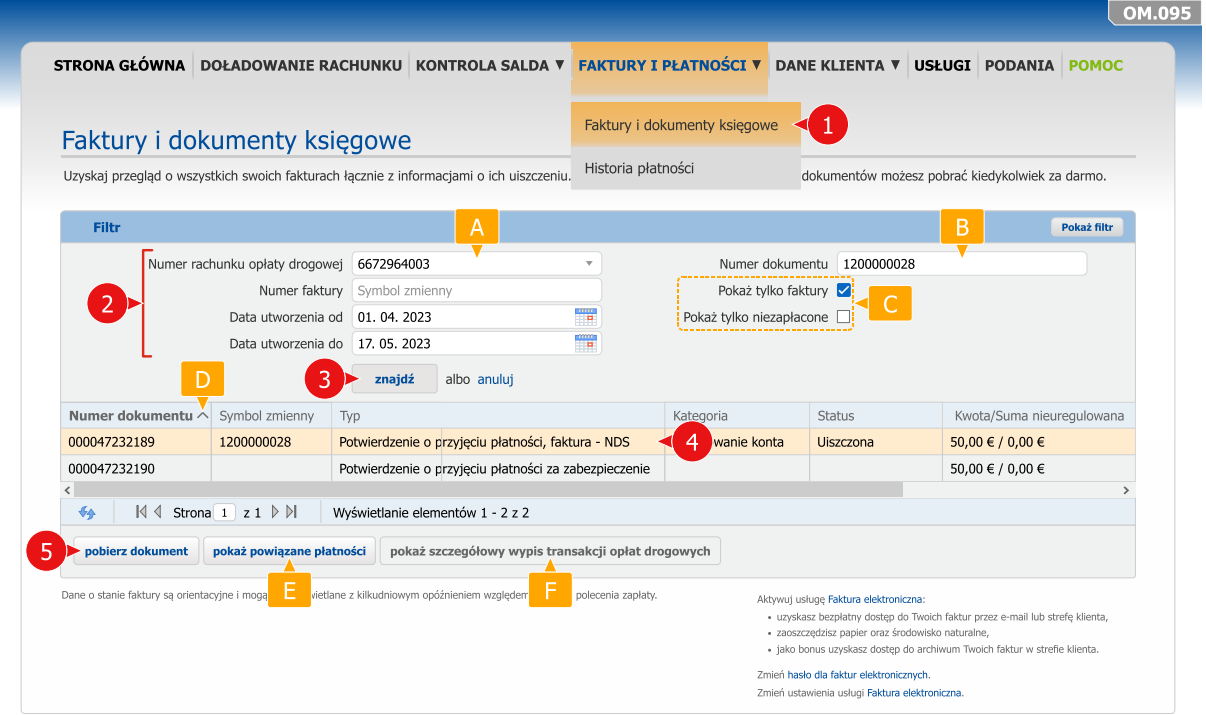

- Podaj kryteria wyszukiwania w celu odnalezienia określonych dokumentów księgowych.
- Wyszukaj listę pożądanych faktur poprzez kliknięcie w przycisk ZNAJDŹ.
- Wybierz z listy interesujący Cię dokument.
- Aby pobrać kopie dokumentów księgowych lub oryginału faktury elektronicznej, kliknij w przycisk POBIERZ DOKUMENT.
- Aby wyświetlić listę faktur dotyczących danego rachunku opłaty drogowej, wybierz numer konkretnego rachunku opłaty drogowej. Jednocześnie po wprowadzeniu daty wystawienia dokumentu księgowego (od / do) aplikacja umożliwi wyświetlenie dokumentów wystawionych w konkretnym okresie czasu.
- $\overline{B}$  Jeśli chcesz wyświetlić konkretną fakturę, podaj numer faktury (symbol zmienny).
- Jeśli chcesz znaleźć tylko dokumenty księgowe typu faktura lub tylko niezapłacone faktury, zaznacz odpowiednie pola.
- **D** Klikając w nagłówki słupków możesz uporządkować pozycje listy według wartości w wybranym słupku.
- **E** Aby wyświetlić płatności powiązane z określoną fakturą, kliknij w przycisk POKAŻ POWIĄZANE PŁATNOŚCI.
- $\overline{a}$  Aby wyświetlić transakcje opłat drogowych powiązanych z fakturą za opłatę drogową, kliknij w przycisk POKAŻ SZCZEGÓŁOWY WYPIS TRANSAKCJI OPŁAT DROGOWYCH.

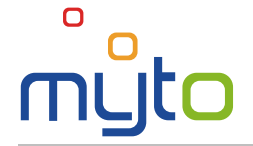

# <span id="page-18-0"></span>11 HISTORIA PŁATNOŚCI

Historia płatności umożliwia kontrolowanie zrealizowanych płatności, wyświetlanie faktur, na podstawie których poszczególne płatności zostały zrealizowane lub wyszukiwanie potwierdzenia o przyjęciu poszczególnych płatności.

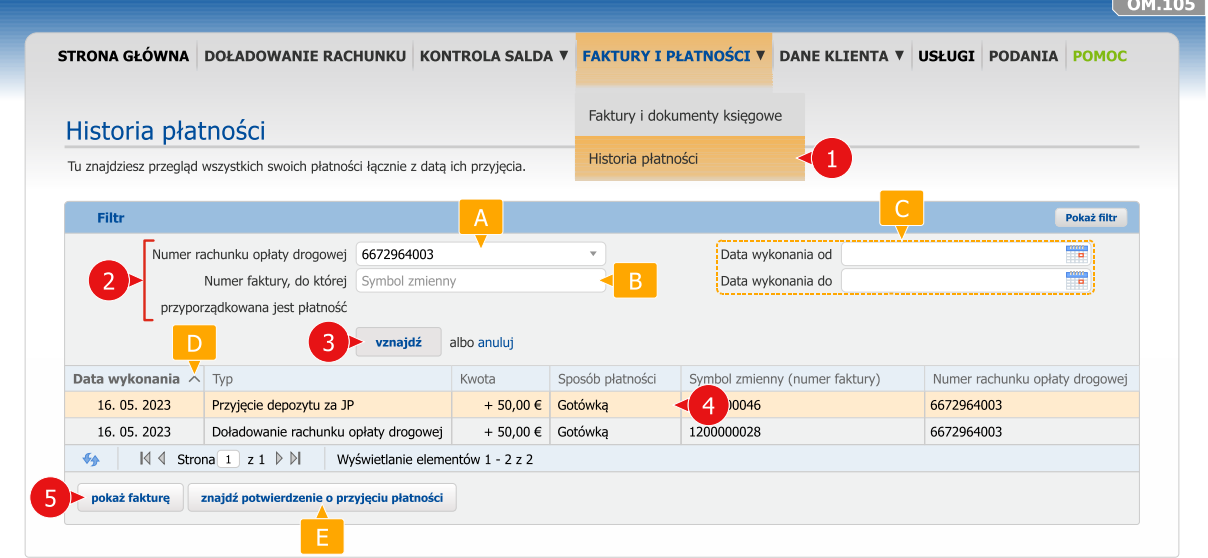

- 2 Wprowadź kryteria wyszukiwania, aby odnaleźć poszczególne płatności.
- Znajdź wykaz wybranych faktur klikając w przycisk ZNAJDŹ.
- Wybierz z listy interesującą Cię płatność.
- Aby wyświetlić fakturę, na podstawie której została zrealizowana określona płatność, kliknij w przycisk POKAŻ FAKTURĘ.
- Jeśli chcesz, aby zostały wyświetlone płatności powiązane z konkretnym rachunkiem opłaty  $AA$ drogowej, wybierz numer interesującego Cię rachunku opłaty drogowej.
- $\overline{B}$  Jeśli chcesz, aby zostały wyświetlone płatności zrealizowane na podstawie konkretnej faktury, wprowadź numer odpowiedniej faktury (symbol zmienny).
- **C** Po wprowadzeniu daty wykonania płatności (od / do) aplikacja wyświetli tylko płatności zrealizowane w konkretnym okresie czasu.
- Klikając w nagłówki słupków możesz uporządkować pozycje listy według wartości w wybranym  $D<sub>1</sub>$ słupku.
- Aby wyszukać potwierdzenie o przyjęciu określonej płatności, kliknij w przycisk ZNAJDŹ POTWIERDZENIE O PRZYJĘCIU PŁATNOŚCI.

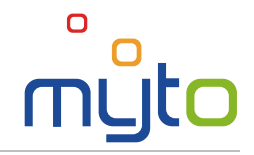

# <span id="page-19-0"></span>12 DANE KLIENTA

Skontroluj poprawność swoich danych a w razie potrzeby dokonaj ich edycji.

## 12.1 Dane eksploatatora pojazdu

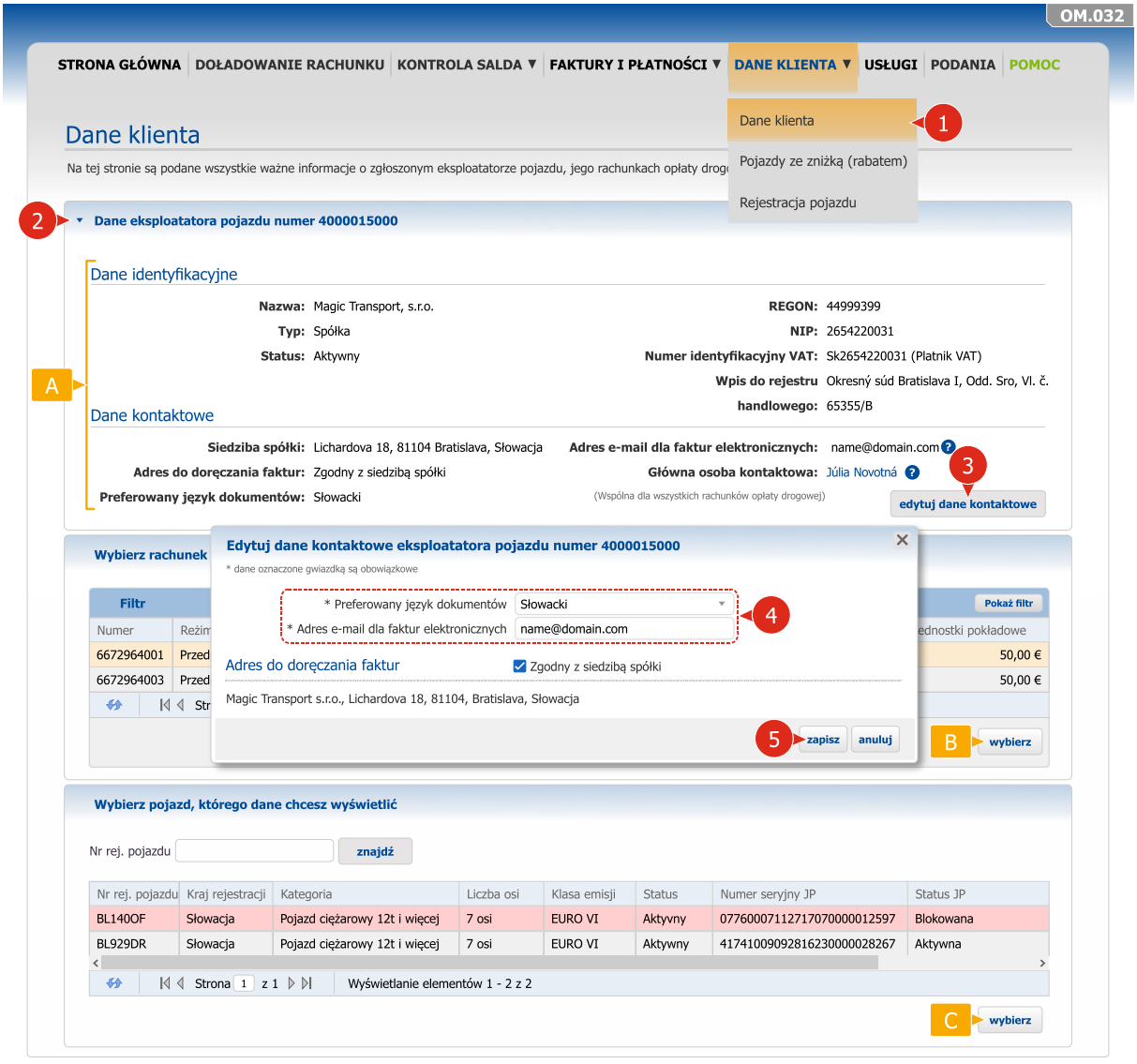

- W razie potrzeby popraw dane kontaktowe eksploatatora pojazdu klikając w przycisk EDYTUJ DANE KONTAKTOWE, a następnie w formularzu służącym do edycji danych kontaktowych wprowadź konieczne zmiany. Przycisk EDYTUJ DANE KONTAKTOWE jest aktywny jedynie w przypadku, gdy żadne z danych kontaktowych nie są jednocześnie danymi z umowy.
- Skontroluj poprawność danych identyfikacyjnych i kontaktowych eksploatatora pojazdu.
- Aby wyświetlić dane pojazdu, wybierz konkretny pojazd i kliknij w przycisk WYBIERZ.
- Wybierz rachunek opłaty drogowej, którego dane chcesz poprawić lub skontrolować i kliknij w przycisk WYBIERZ.

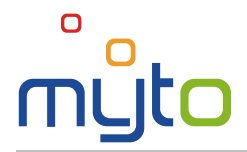

# 12.2 Dane rachunku opłaty drogowej

## Krok 1 Wybierz rachunek opłaty drogowej, którego dane chcesz poprawić lub skontrolować

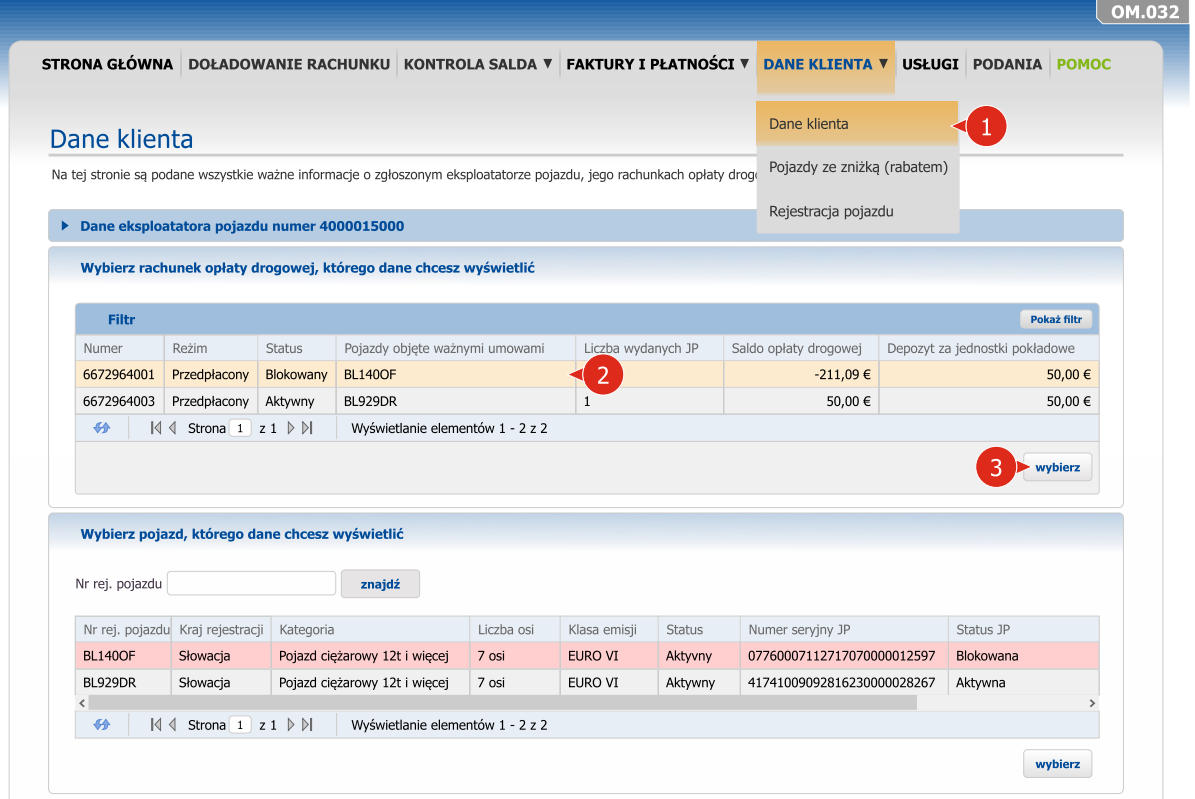

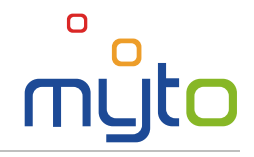

#### Krok 2 Popraw dane na rachunku opłaty drogowej

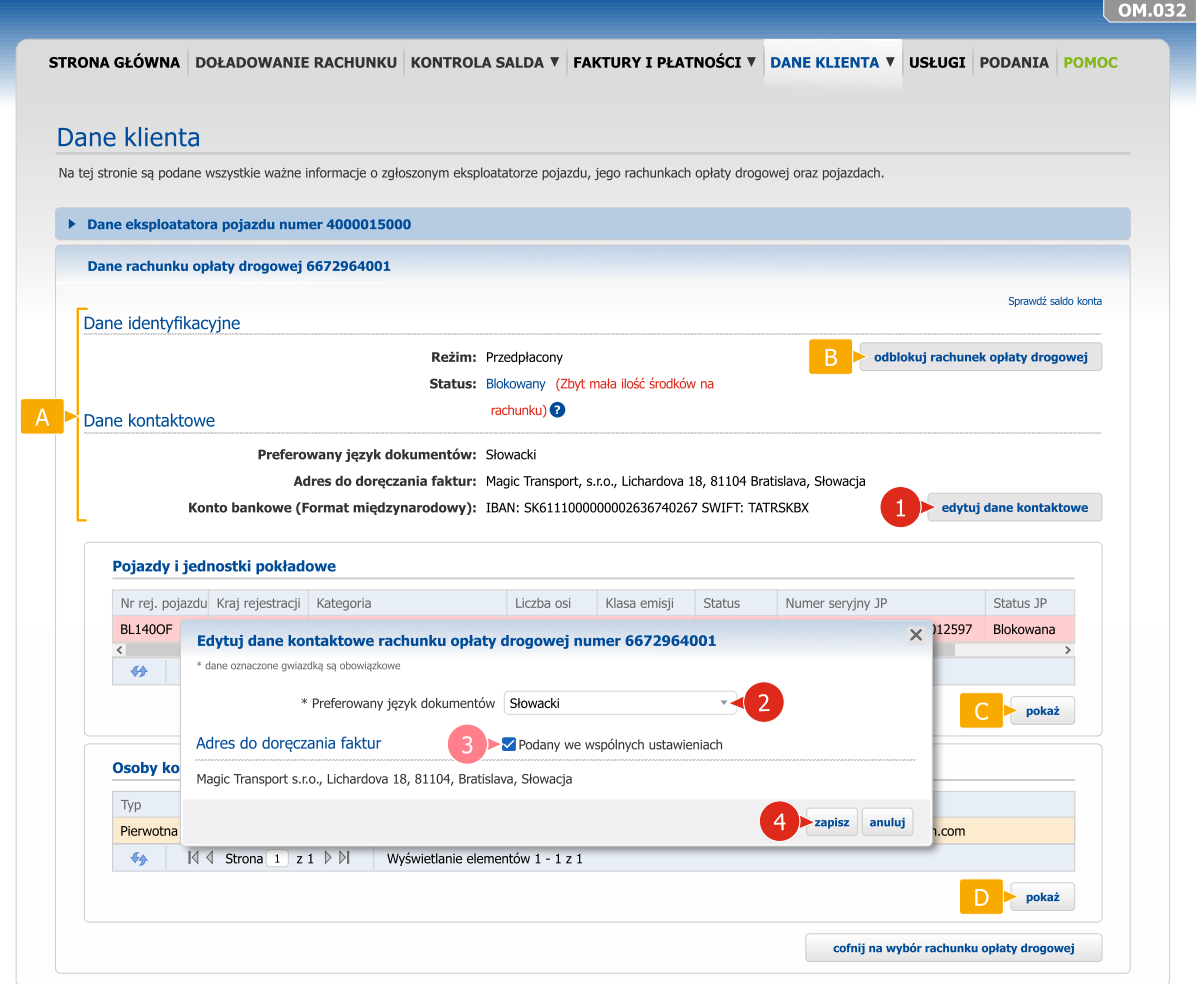

- Popraw dane kontaktowe na rachunku opłaty drogowej klikając w przycisk EDYTUJ DANE KONTAKTOWE.
- Jeśli adres rachunku opłaty drogowej jest taki sam jak adres eksploatatora pojazdu do doręczania faktur, oznacz pole *Podany we wspólnych ustawieniach*.
- Skontroluj poprawność danych identyfikacyjnych i kontaktowych rachunku opłaty drogowej.
- W razie zablokowania rachunku opłaty drogowej z powodu niewystarczającej wysokości salda rachunku opłaty drogowej w reżimie przedpłaconej opłaty drogowej możesz odblokować rachunek wciskając przycisk odblokuj rachunek opłaty drogowej. Aby odblokować rachunek opłaty drogowej musisz go doładować, ewentualnie uiścić karę umowną za odblokowanie jednostki pokładowej.
- Aby wyświetlić dane pojazdu, wybierz konkretny pojazd i kliknij w przycisk POKAŻ.
- Aby wyświetlić dane konkretnej osoby kontaktowej na rachunku opłaty drogowej, wybierz interesującą Cię osobę kontaktową i kliknij w przycisk POKAŻ.

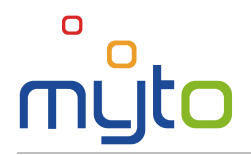

## 12.3 Dane o pojeździe

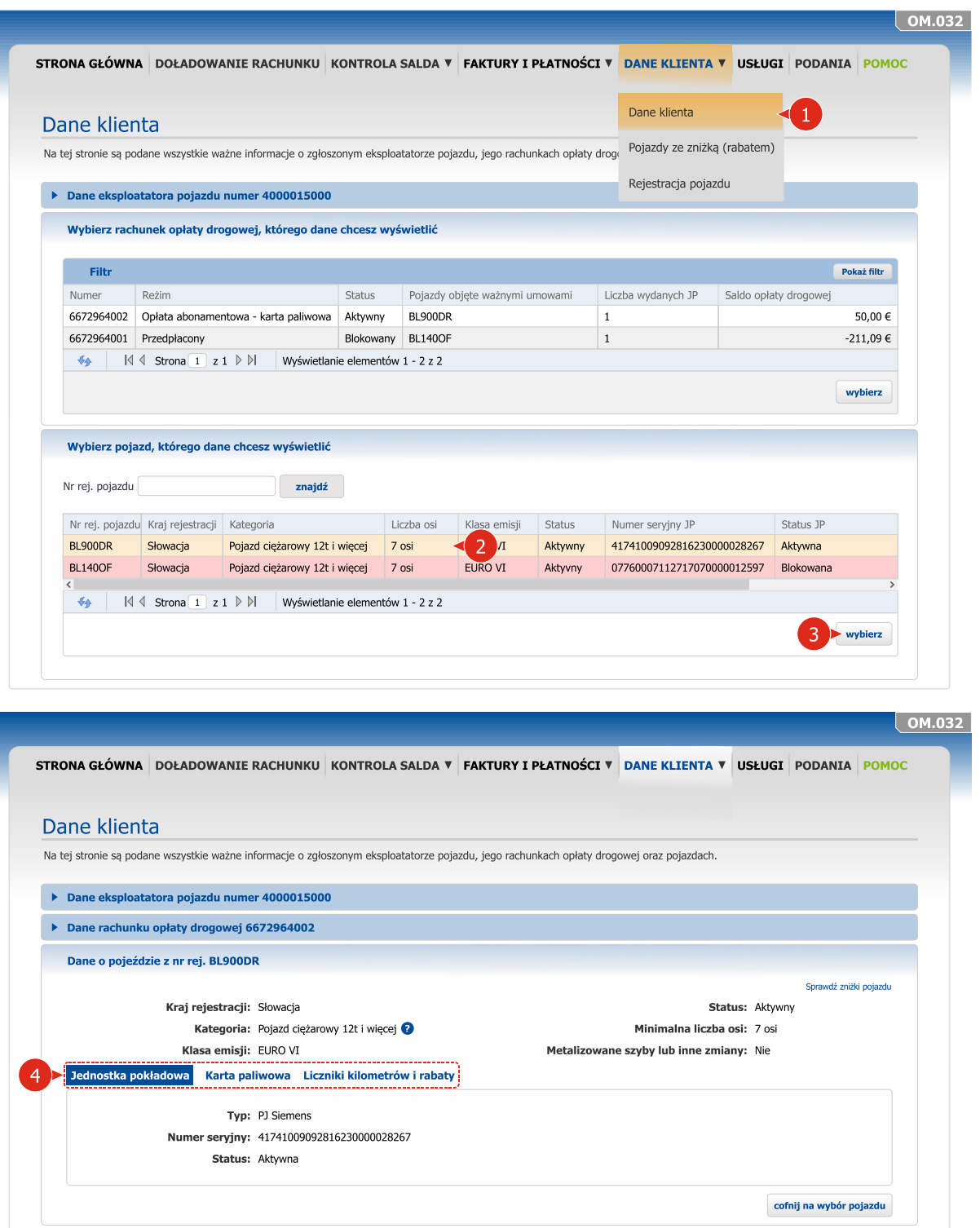

Wybierz odpowiednią zakładkę, aby zostały wyświetlone dane jednostki pokładowej, karty paliwowej lub liczników kilometrów i rabatów.

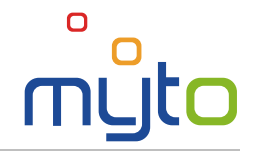

# <span id="page-23-0"></span>13 POJAZDY ZE ZNIŻKĄ (RABATEM)

#### Zobacz przegląd wszystkich swoich pojazdów z zastosowaną zniżką.

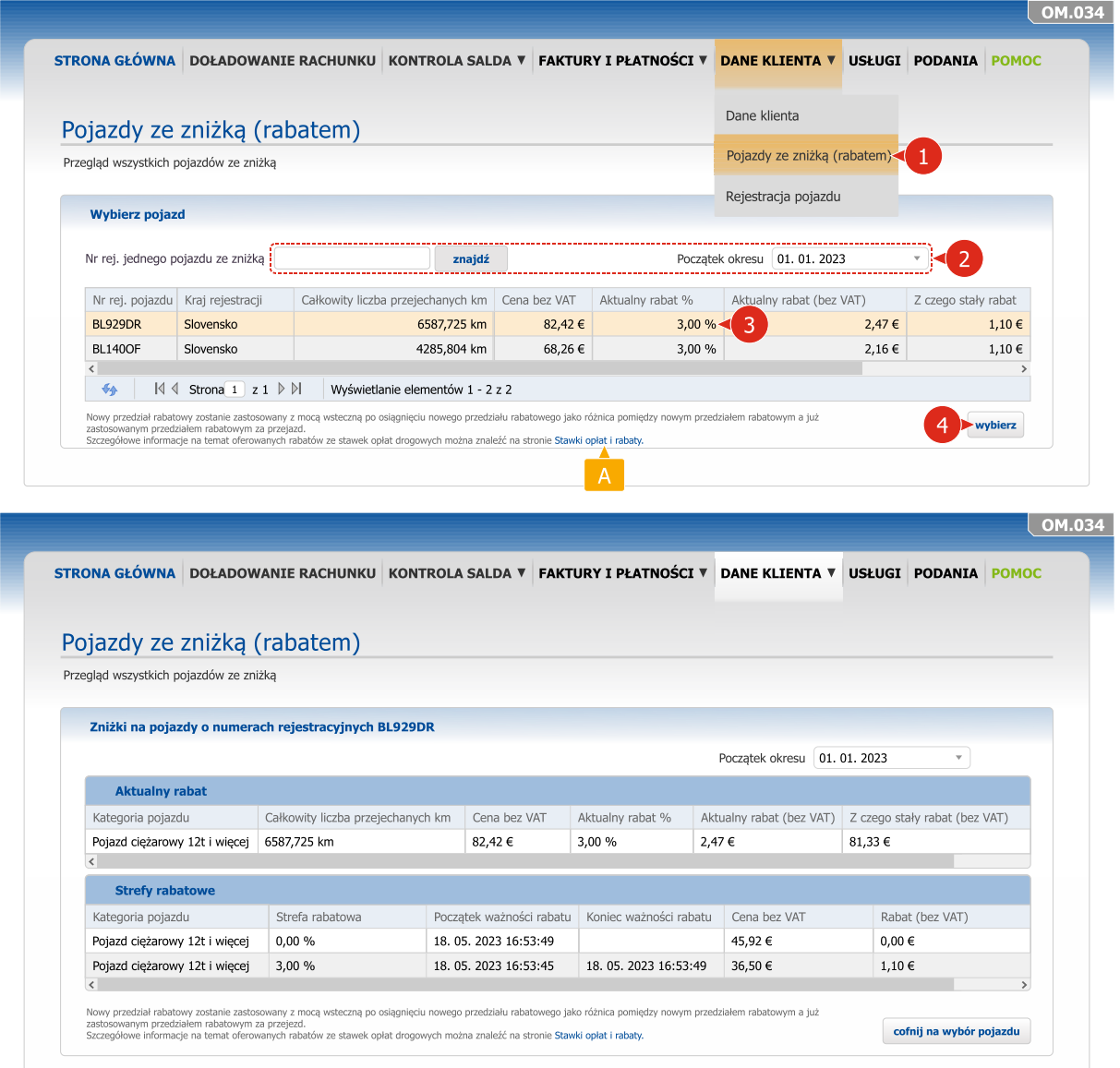

Nowy przedział rabatowy zostanie zastosowany z mocą wsteczną po osiągnięciu nowego przedziału rabatowego jako różnica pomiędzy nowym przedziałem rabatowym a już zastosowanym przedziałem rabatowym za przejazd.

Szczegółowe informacje na temat oferowanych rabatów ze stawek opłat drogowych można znaleźć na stronie Stawki opłat i rabaty.

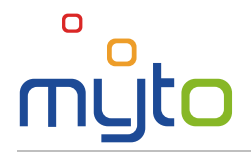

# <span id="page-24-0"></span>14 REJESTRACJA KOLEJNEGO POJAZDU

Zarejestruj nowy pojazd na nowy lub istniejący już rachunek opłaty drogowej.

#### Krok 1 Wybierz rachunek opłaty drogowej, na którym ma zostać zarejestrowany pojazd

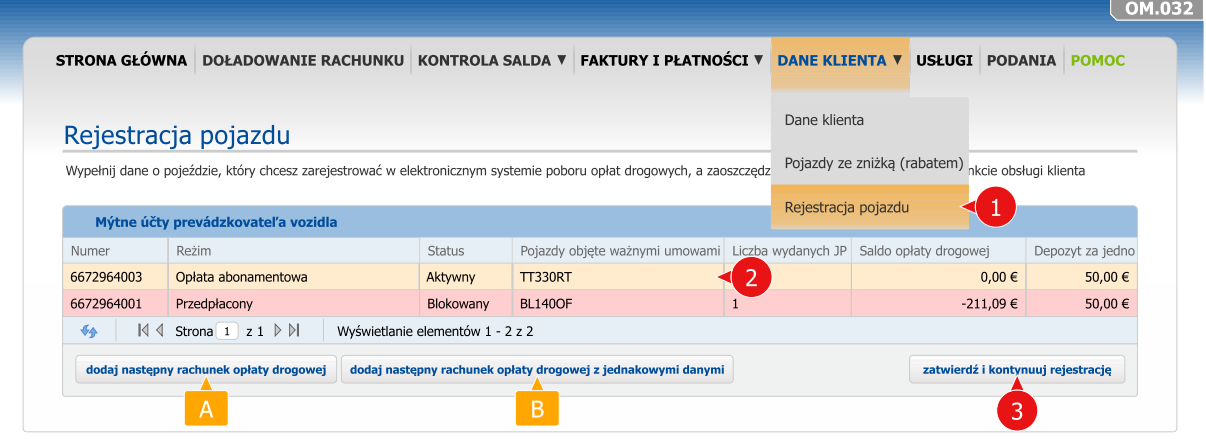

- Jeśli chcesz zarejestrować kolejny pojazd na jednym z istniejących rachunków opłat drogowych w reżimie abonamentowej opłaty drogowej, kliknij w wybrany rachunek opłaty drogowej, na którym ma zostać zarejestrowany pojazd.
- Kliknij w przycisk ZATWIERDŹ I KONTYNUUJ REJESTRACJĘ.
- Jeśli chcesz zarejestrować pojazd na nowym rachunku opłaty drogowej, kliknij w przycisk DODAJ NASTĘPNY RACHUNEK OPŁATY DROGOWEJ.
- B Jeśli chcesz zarejestrować pojazd na nowym rachunku opłaty drogowej, którego dane są identyczne z danymi jednego z Twoich istniejących rachunków opłat drogowych, oznacz wybrany istniejący rachunek opłaty drogowej i kliknij w przycisk DODAJ NASTĘPNY RACHUNEK OPŁATY DROGOWEJ Z JEDNAKOWYMI DANYMI. Podczas rejestracji dane nowego rachunku opłaty drogowej wypełnią się danymi wybranego istniejącego rachunku opłaty drogowej.

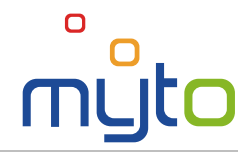

## Krok 2 Wypełnij dane o pojeździe

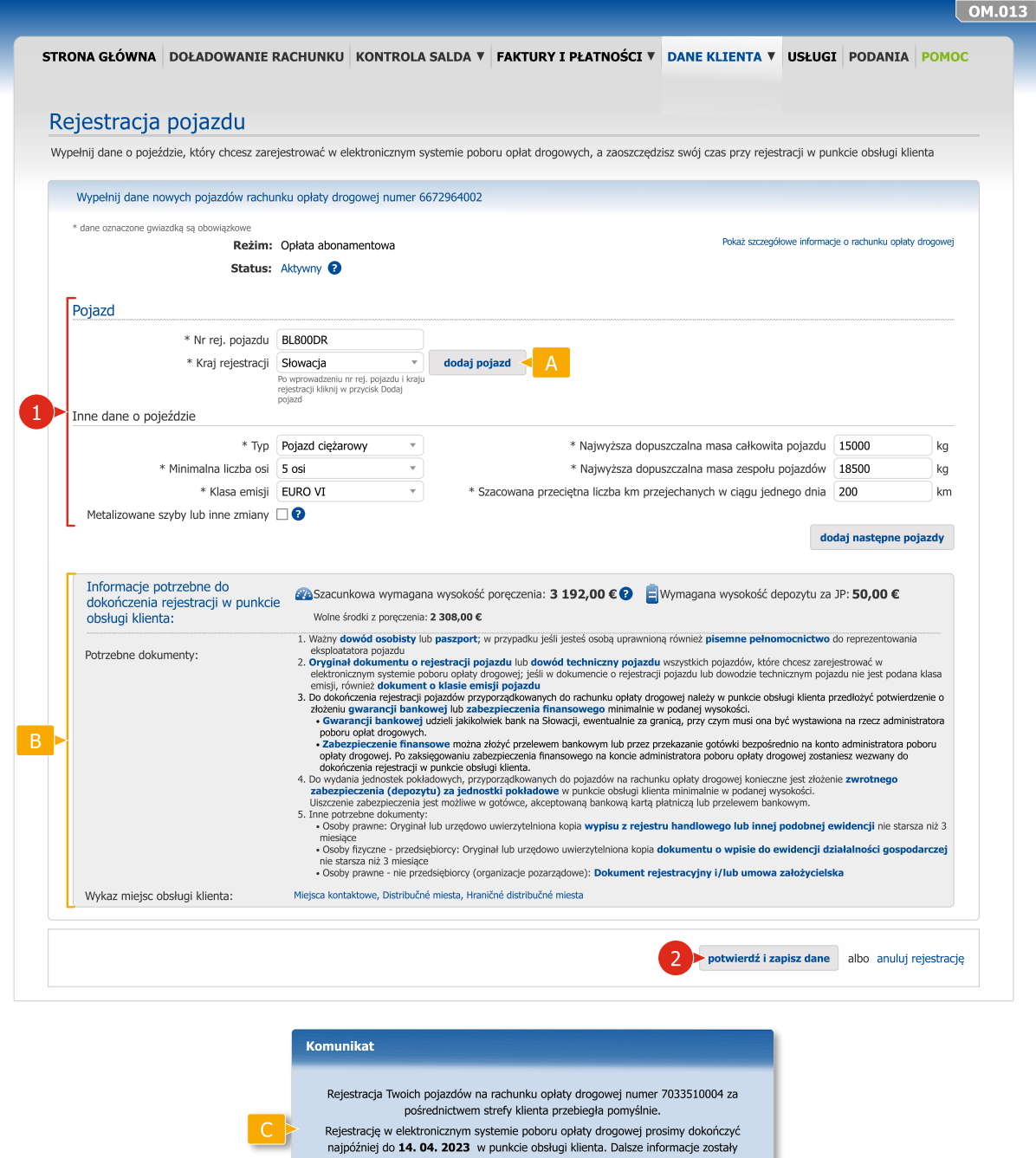

Na jednym rachunku opłaty drogowej w reżimie abonamentowej opłaty drogowej można  $A$ zarejestrować więcej pojazdów, w reżimie przedpłaconej opłaty drogowej tylko jeden.

posłane na adres e-mail name@domain.com.

zamknij

- W dolnej części ekranu znajdują się ważne informacje i instrukcje konieczne do dokończenia  $B$ rejestracji w punkcie obsługi klienta.
- Po potwierdzeniu danych wyświetli się okno dialogowe z wskazówkami do dokończenia  $|C|$ rejestracji. Aplikacja jednocześnie odeśle kolejne informacje na podany adres e-mail.

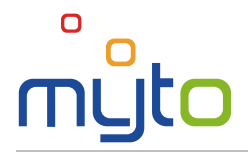

# <span id="page-26-0"></span>15 USŁUGI

Aktywuj lub dezaktywuj usługi na swoich rachunkach opłat drogowych.

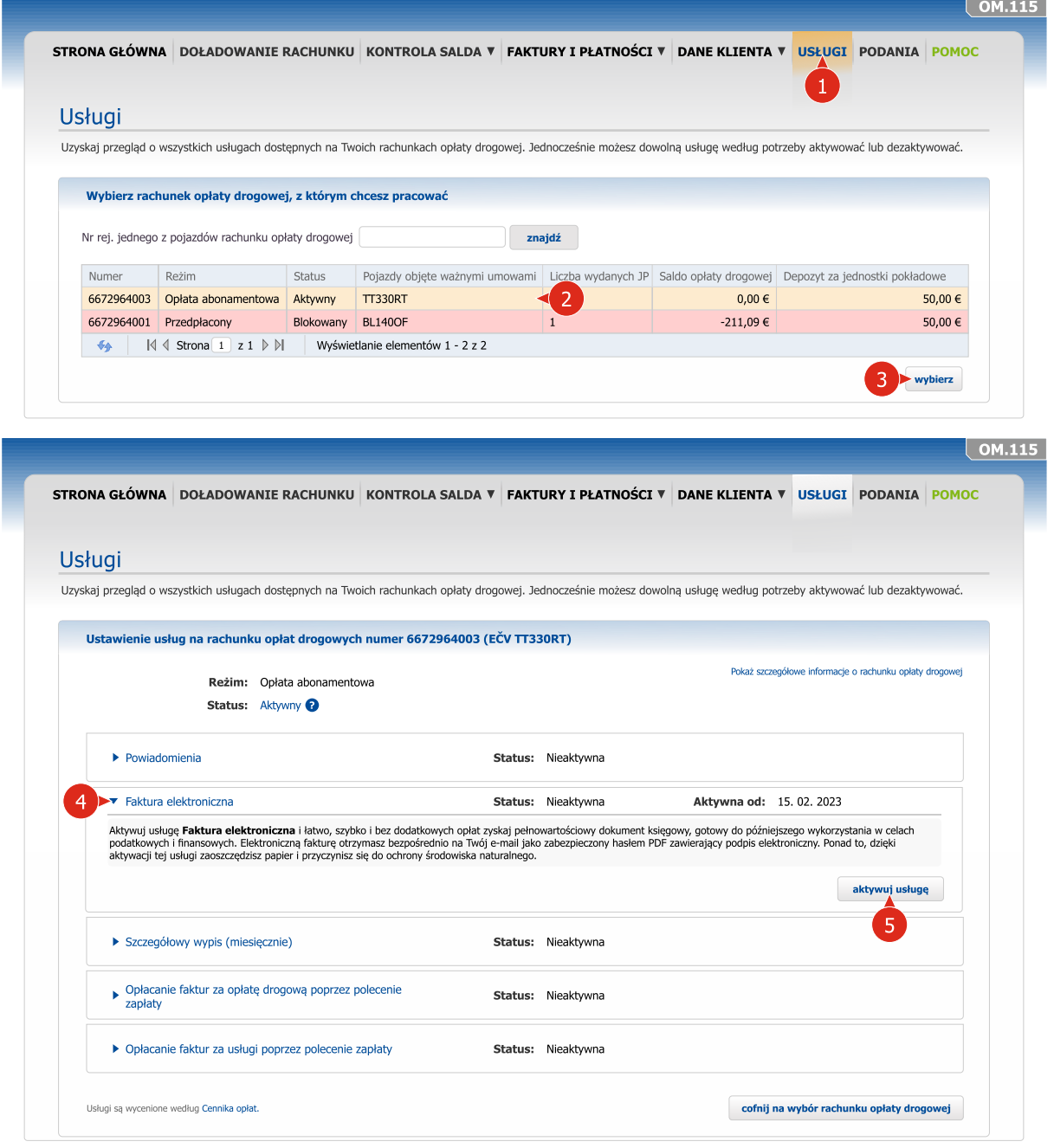

- Wybierz rachunek opłaty drogowej, na którym chcesz aktywować bądź dezaktywować usługę ່າ lub wyświetlić aktualne ustawienia poszczególnych usług.
- Jeśli chcesz wyświetlić ustawienia poszczególnych usług lub aktywować czy dezaktywować usługę, kliknij w nagłówek wybranej usługi.
	- Aktywuj usługę przyciskiem AKTYWUJ USŁUGĘ lub dezaktywuj usługę przyciskiem DEZAKTYWUJ USŁUGĘ.

Na liście usług po wybraniu rachunku opłaty drogowej wyświetlane są jedynie usługi dostępne dla danego rachunku opłaty drogowej.

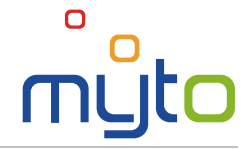

## <span id="page-27-0"></span>16 USTAWIENIE HASŁA DLA FAKTUR ELEKTRONICZNYCH

Po aktywowaniu usługi *faktura elektroniczna* otrzymasz e-mail *Notification – Electronic Invoice Password Setting Instruction*.

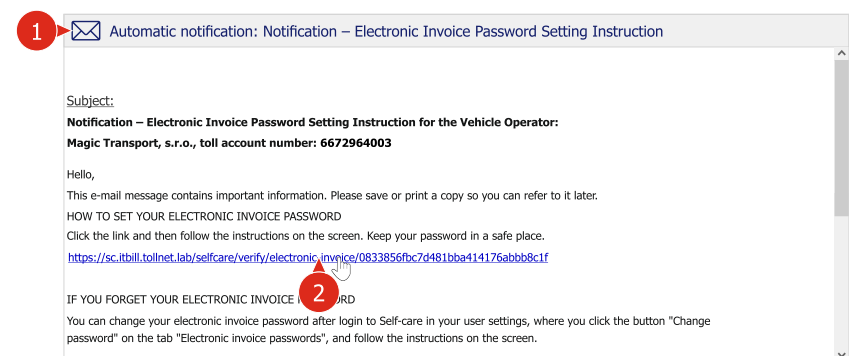

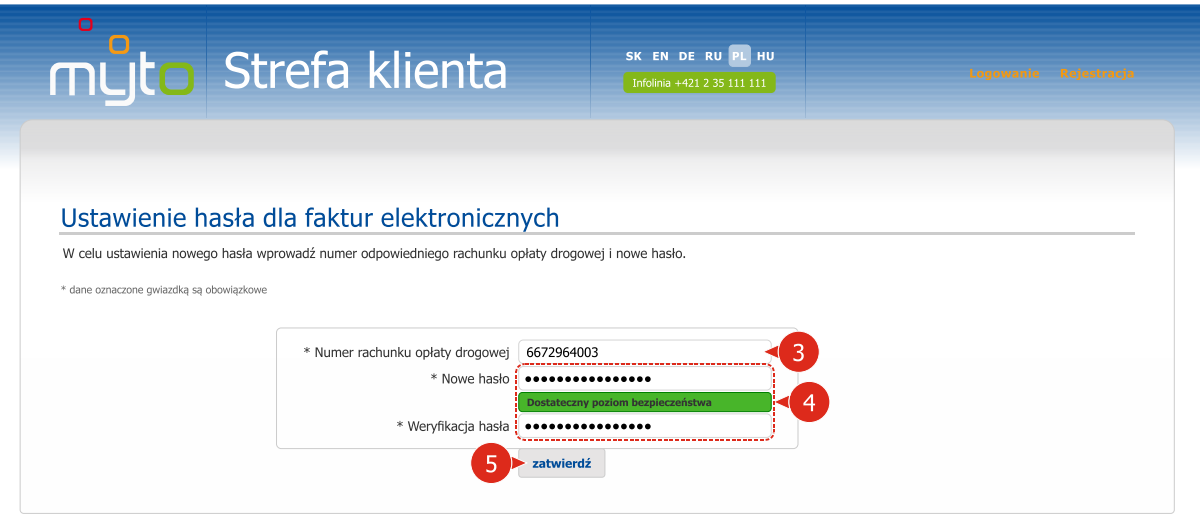

Otwórz e-mail *Notification – Electronic Invoice Password Setting Instruction*.

Klikając w aktywny link podany w wiadomości otwórz formularz do ustawienia hasła dla faktury elektronicznej.

Wprowadź numer rachunku opłaty drogowej podany w wiadomości e-mail.

 $\vert 3 \vert$ 

Wprowadź nowe hasło. Przy wyborze hasła kieruj się wskazówkami pomocy, które zostaną wyświetlone po ustawieniu kursora w polu *Nowe hasło*.

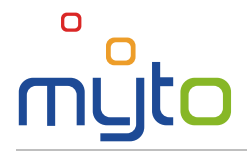

## <span id="page-28-0"></span>17 PODANIA

Wyślij podanie (reklamację, skargę, sugestię albo żądanie) lub w przypadku awarii systemu poboru opłat drogowych zgłoś awarię techniczną. Po dokonaniu zgłoszenia możesz za pomocą aplikacji śledzić stan rozpatrzenia poszczególnych podań.

 $\overline{2}$ 

Formularz podania wypełnij w języku słowackim lub angielskim, w innym przypadku nie zostanie ono rozpatrzone.

#### Krok 1 Rozpocznij rejestrację podania

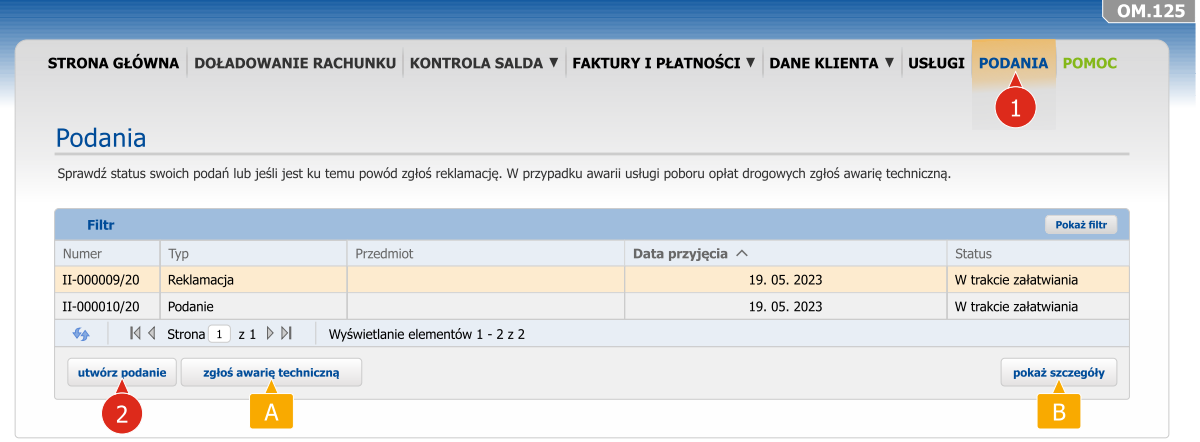

Aby utworzyć podanie kliknij w przycisk UTWÓRZ PODANIE.

Zgłoszenia awarii technicznej dokonasz klikając w przycisk ZGŁOŚ AWARIĘ TECHNICZNĄ.

Jeśli chcesz wyświetlić aktualny stan rozpatrzenia podanego żądania, skargi, reklamacji, czy sugestii zaznacz wybrane podanie i kliknij w przycisk POKAŻ SZCZEGÓŁY.

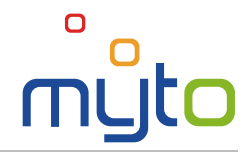

#### Krok 2 Wypełnij formularz podania

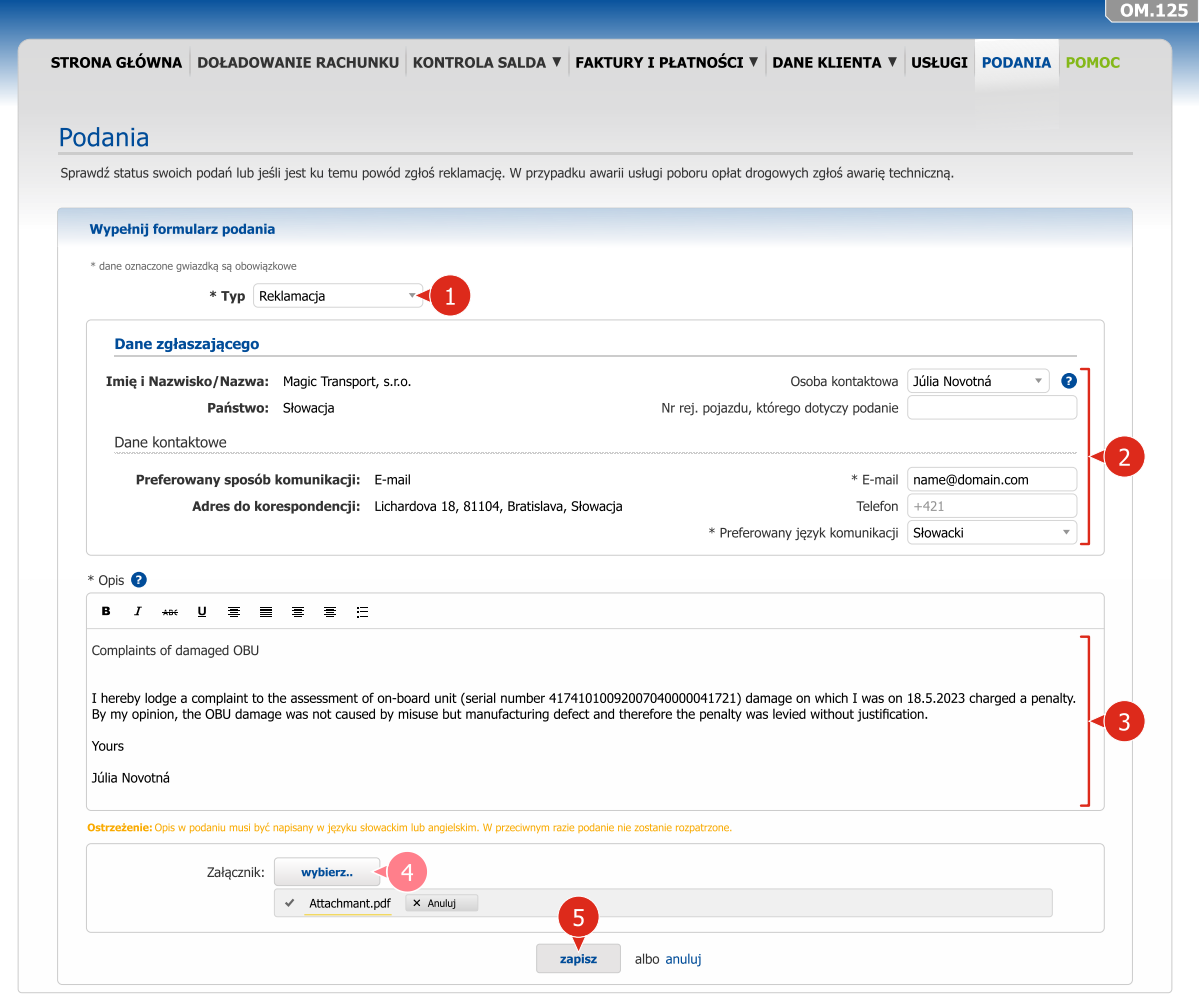

- Wybierz typ podania.
- $\mathbf{2}$ Wypełnij dane osoby zgłaszającej podanie.
- Uzupełnij tekst (zawartość) podania w języku słowackim lub angielskim, w innym przypadku 8 nie zostanie ono rozpatrzone.
- W razie potrzeby do podania dodaj załącznik.
- Zapisz podanie. $\sqrt{5}$

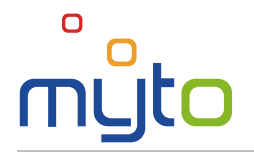

## <span id="page-30-0"></span>18 USTAWIENIA

Popraw dane i ustawienia użytkownika, ewentualnie profile użytkowników sekundarnych, zmień hasło dla faktur elektronicznych albo hasło dostępu do strefy klienta.

## 18.1 Modyfikacji danych i ustawień użytkownika

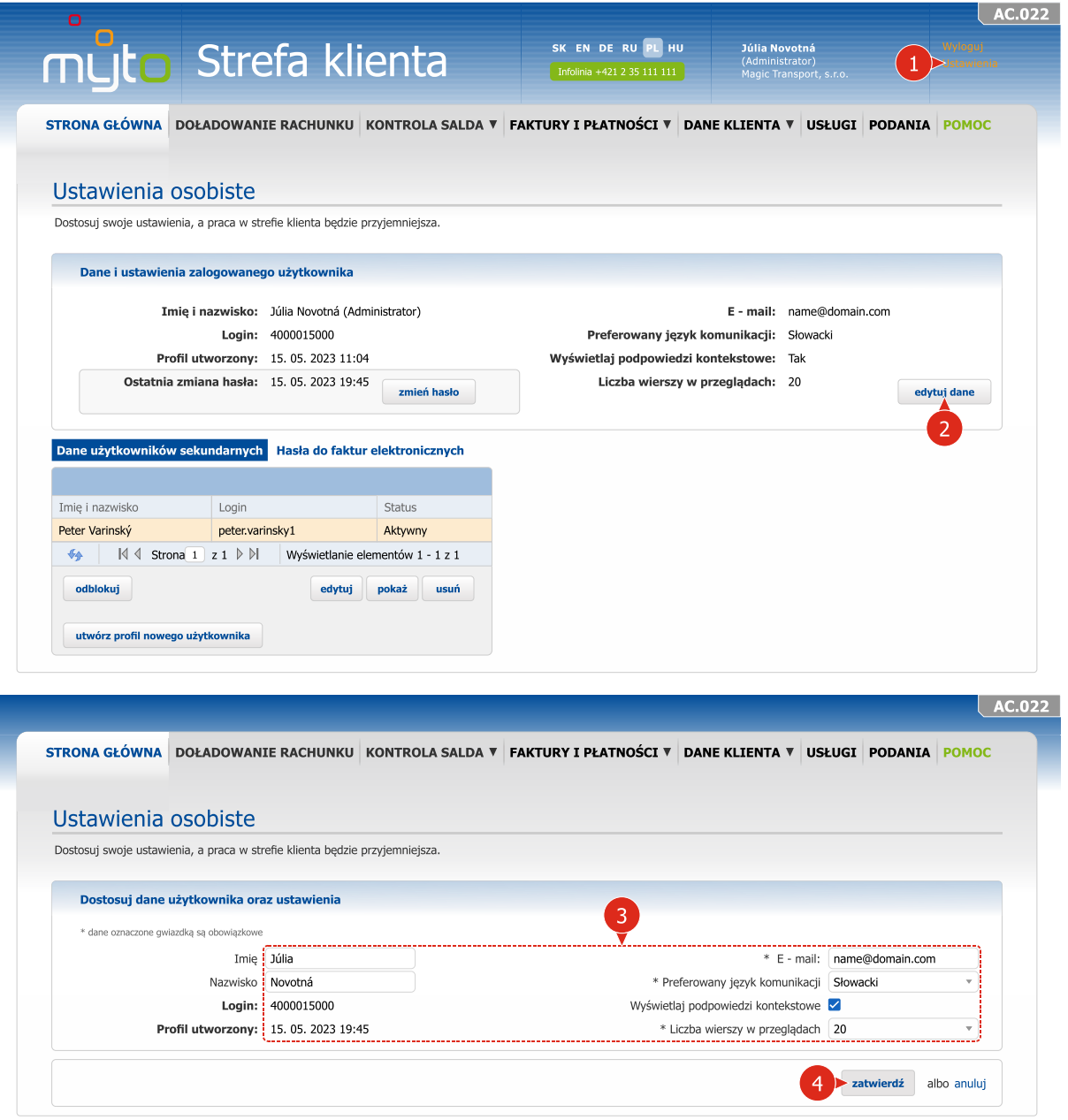

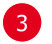

W razie potrzeby popraw dane i ustawienia użytkownika.

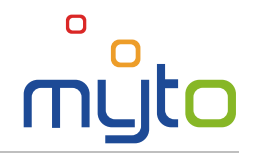

## 18.2 Zmiana hasła logowania

4

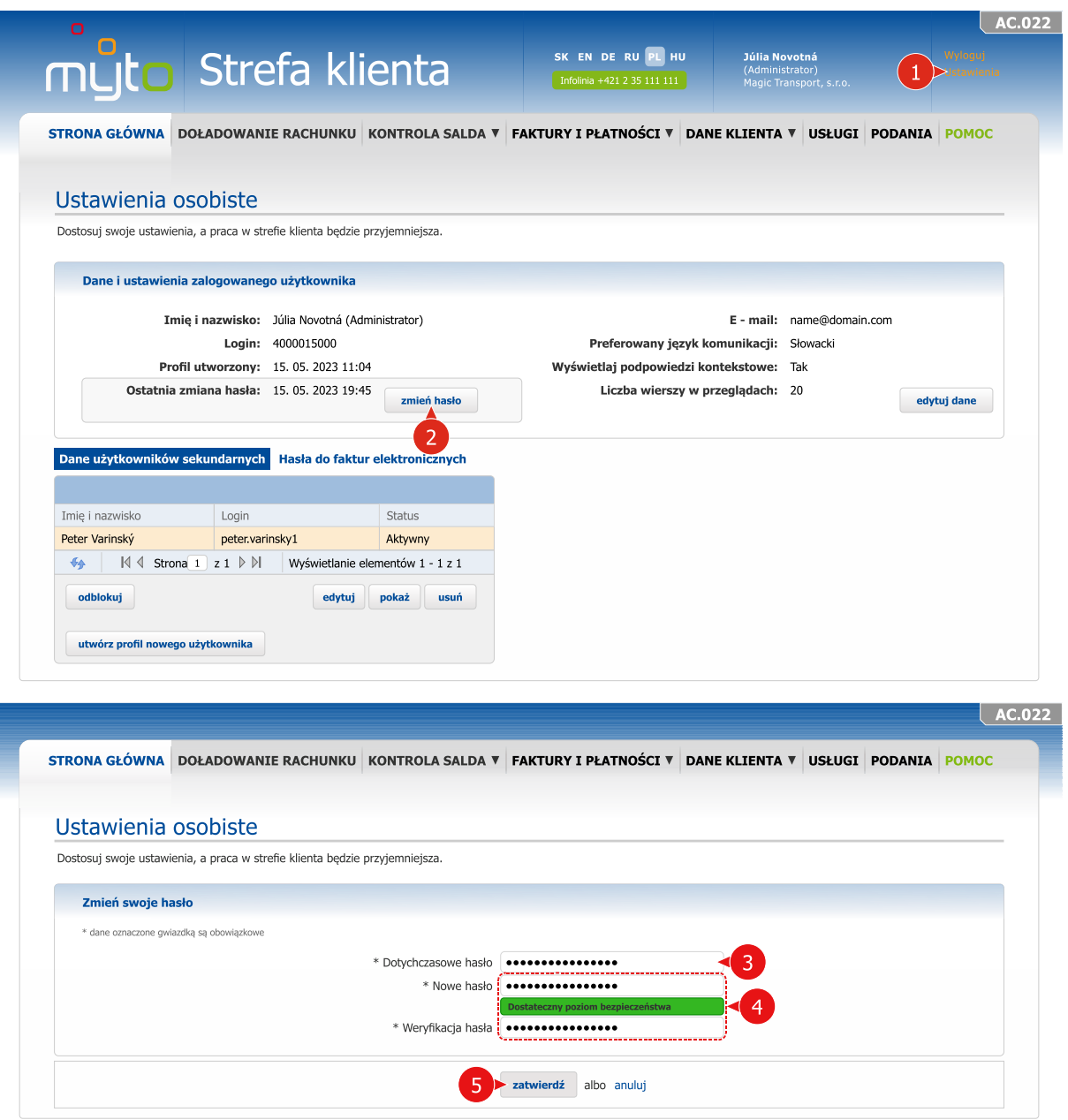

Wprowadź nowe hasło dostępu do strefy klienta, w pole *Weryfikacja hasła* wpisz identyczne hasło. Przy wprowadzaniu hasła kieruj się wskazówkami pomocy, która wyświetli się po ustawieniu kursora w polu *Nowe hasło*.

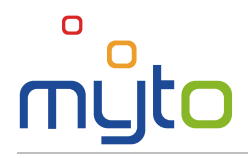

# 18.3 Zmiana danych użytkowników sekundarnych

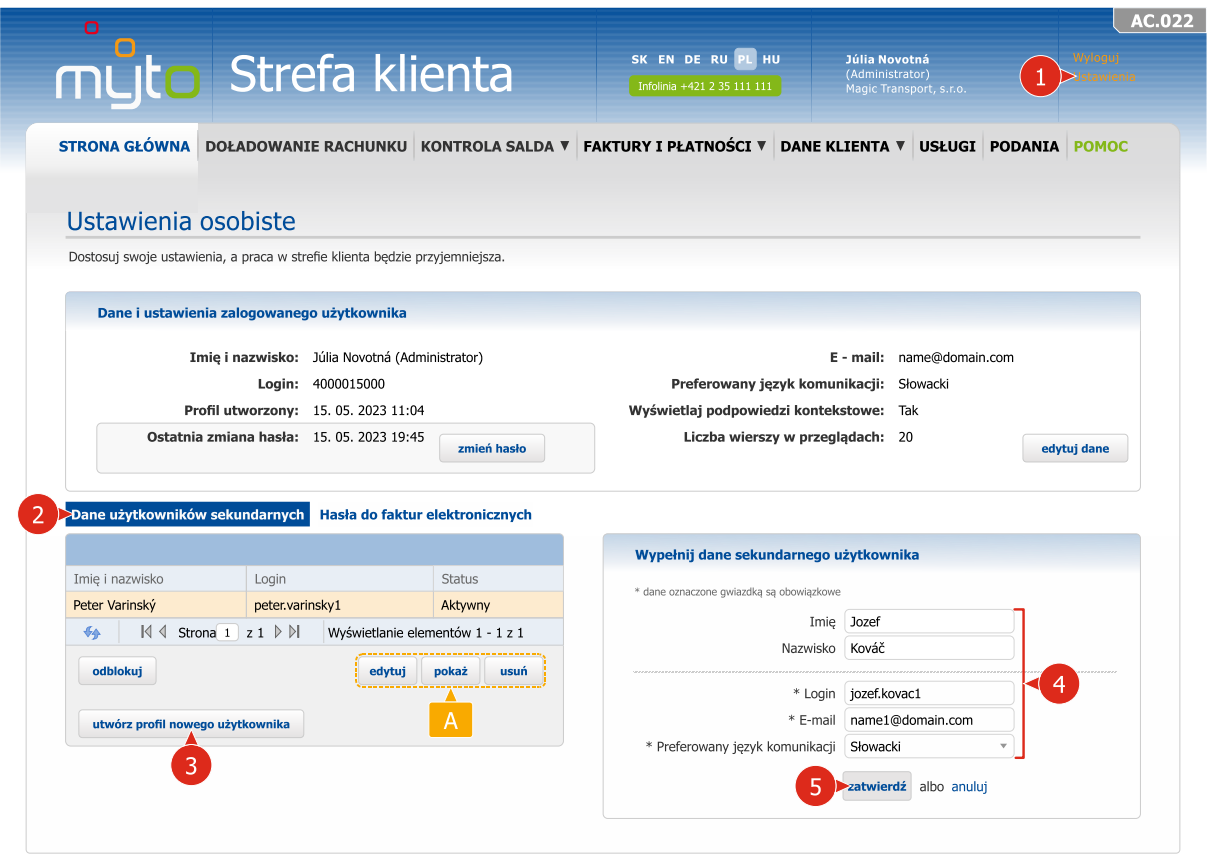

W razie potrzeby popraw, pokaż lub usuń dane użytkowników sekundarnych.

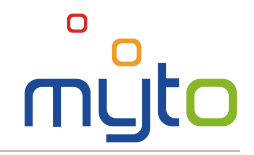

## 18.4 Zmiana hasła do faktur elektronicznych

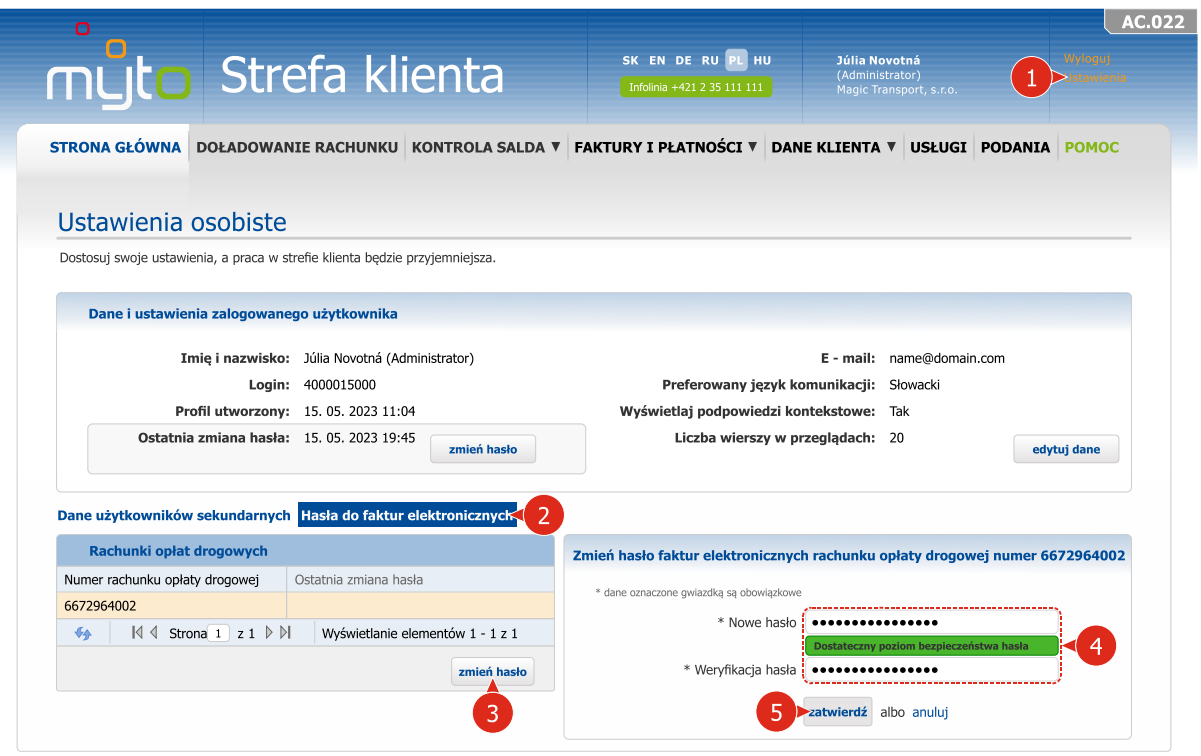

W razie potrzeby popraw hasła dla faktur elektronicznych.

 $\overline{\mathbf{A}}$ 

Wprowadź nowe hasło dla faktur elektronicznych i zweryfikuj je. Przy wprowadzaniu hasła kieruj się wskazówkami pomocy, która pojawi się po ustawieniu kursora w polu *Nowe hasło*.